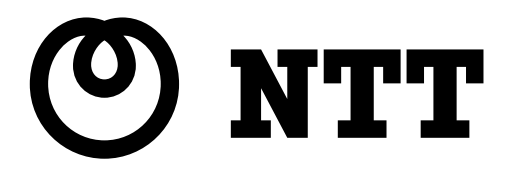

## **Web Caster FT-STC-Sg** 取扱説明書

このたびは、Web Caster FT-STC-Sgをご利 用いただきまして、まことにありがとうございます。

- ●ご使用の前に、この「取扱説明書」をよくお読 みのうえ、内容を理解してからお使いください。
- ●お読みになったあとも、本商品のそばなどいつ も手もとに置いてお使いください。

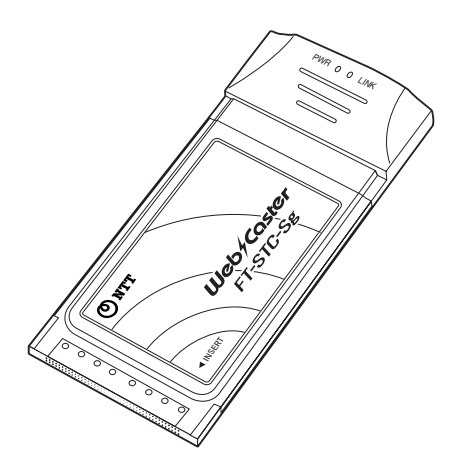

## **本商品のご使用にあたって**

### 本商品の導入手順

次の手順で本商品を導入してください。

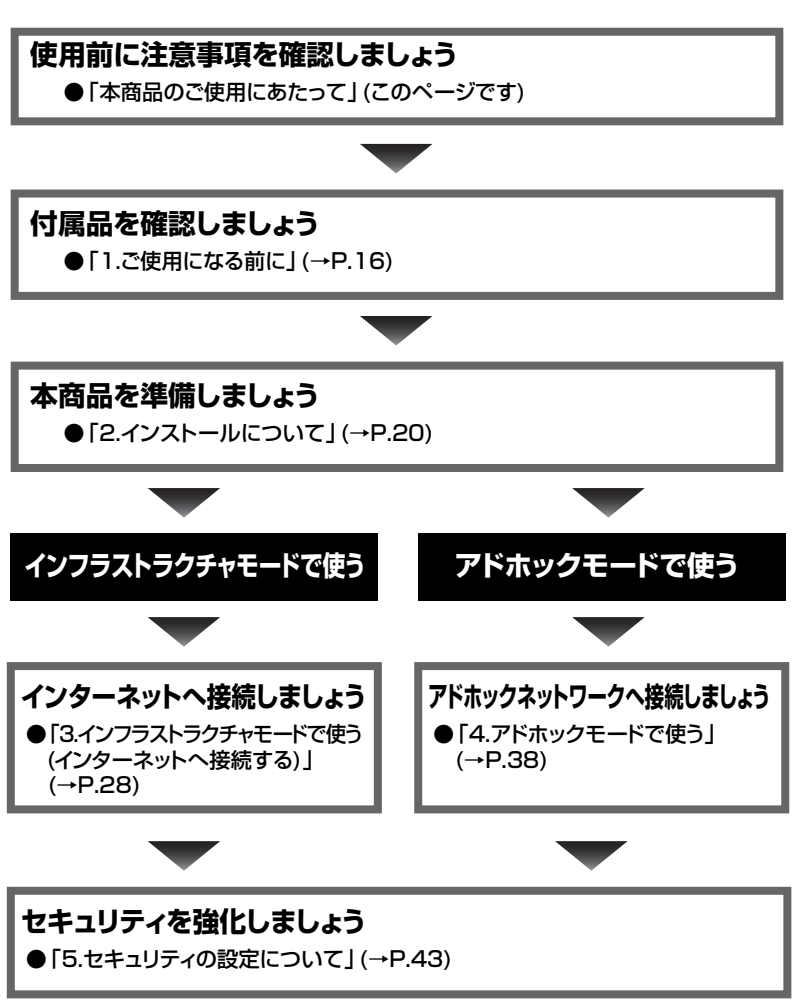

#### 電波に関するご注意

本商品をIEEE802.11gまたはIEEE802.11bモードで使用する場合は、使用周 波数帯に2.4GHz帯を使用します。この2.4GHz帯では、電子レンジ等の産業・ 科学・医療用機器のほか工場の製造ライン等で使用されている移動体識別用の構 内無線局(免許を要する無線局)および特定小電力無線局(免許を要しない無線局) が運用されています。

- 1. この機器を使用する前に、近くで移動体識別用の構内無線局および特定小電 力無線局が運用されていないことを確認してください。
- 2. 万一、この機器から移動体識別用の構内無線局に対して電波干渉の事例が発 生した場合には、速やかに使用周波数を変更するかまたは電波の発射を停止 した上、取扱説明書巻末に記載のお問い合わせ先へご連絡頂き、混信回避の ための処置などについてご相談してください。
- 3. その他、この機器から移動体識別用の特定小電力無線局に対して電波干渉の 事例が発生した場合など何かお困りのことがおきたときは、取扱説明書巻末 に記載のお問い合わせ先へお問い合わせください。

連絡先:NTT通信機器お取扱相談センタ

●本商品は、日本国内でのみ使用できます。

●次の場所では、電波が反射して通信できない場合があります。

- ・強い磁界、静電気、電波障害が発生するところ(電子レンジ付近など)
- ・金属製の壁(金属補強財が中に埋め込まれているコンクリートの壁も含む)の部屋
- ・異なる階の部屋同士
- ●本商品と同じ無線周波数帯の無線機器が、本商品の通信可能エリアに存在する場合、 転送速度の低下や通信エラーが生じ、正常に通信できない可能性があります。
- ●本商品をコードレス電話機やテレビ、ラジオなどをお使いになっている近くで使用 すると影響を与える場合があります。
- ●本商品は、技術基準適合証明を受けていますので、以下の事項を行うと法律で罰せ られることがあります。

・本商品を分解/改造すること

2.4 DS/OF 4 本商品に表示した ■■■■■ は.

| 次の内容を示します。 |  |
|------------|--|
|            |  |

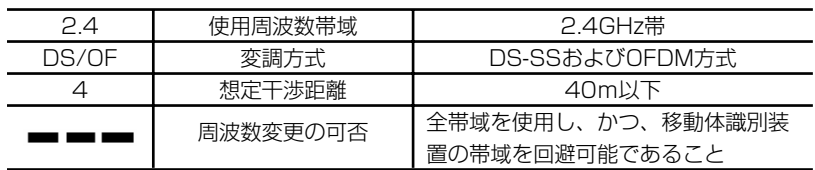

#### 無線LAN製品ご使用時におけるセキュリティに関するご注意

#### お客様の権利(プライバシー保護)に関する重要な事項です!

無線LANでは、LANケーブルを使用する代わりに、電波を利用してパソコン等と アクセスポイント間で情報のやり取りを行うため、電波の届く範囲であれば自由に LAN接続が可能であるという利点があります。

その反面、電波はある範囲内であれば障害物(壁等)を越えてすべての場所に届くた め、セキュリティに関する設定を行っていない場合、以下のような問題が発生する可 能性があります。

#### 通信内容を盗み見られる

悪意ある第三者が、電波を故意に傍受し、

IDやパスワード又はクレジットカード番号等の個人情報

メールの内容

等の通信内容を盗み見られる可能性があります。

#### 不正に侵入される

悪意ある第三者が、無断で個人や会社内のネットワークへアクセスし、

個人情報や機密情報を取り出す(情報漏洩)

特定の人物になりすまして通信し、不正な情報を流す(なりすまし)

傍受した通信内容を書き換えて発信する(改ざん)

コンピュータウィルス等を流しデータやシステムを破壊する(破壊) 等の行為をされてしまう可能性があります。

本来、無線LANカードやアクセスポイントは、これらの問題に対応するためのセキ ュリティの仕組みを持っていますので、無線LAN製品のセキュリティに関する設定 を行って本商品を使用することで、その問題が発生する可能性は少なくなります。

無線LAN機器は、購入直後の状態においては、セキュリティに関する設定が施され ていない場合があります。

従って、お客様がセキュリティ問題発生の可能性を少なくするためには、無線LAN カードやアクセスポイントをご使用になる前に、必ず無線LAN機器のセキュリティ に関する設定をマニュアルにしたがって行ってください。

なお、無線LANの仕様上、特殊な方法によりセキュリティ設定が破られることもあ り得ますので、ご理解の上、ご使用ください。

セキュリティの設定等について、お客様ご自分で対処できない場合には、NTT通信 機器お取扱相談センタまでお問い合わせください。

当社では、お客様がセキュリティの設定を行わないで使用した場合の問題を充分理解 した上で、お客様自身の判断と責任においてセキュリティに関する設定を行い、本商 品を使用することを推奨します。

#### ご使用にあたってのお願い

本商品は、情報処理装置等電波障害自主規制協議会(VCCI)の基準に基づくクラスB 情報技術装置です。本商品は家庭環境で使用することを目的としていますが、本商品 がラジオやテレビジョン受信機に近接して使用されると、受信障害を引き起こすこと があります。取扱説明書に従って正しい取り扱いをしてください。

●ご使用の際は取扱説明書に従って正しい取り扱いをしてください。

- ●本商品(取扱説明書、ソフトウェアを含む)は日本国内向仕様であり、外国の規 格等には準拠しておりません。また海外で保守サービスおよび技術サービスは 行っておりません。国内で使用する場合でも、日本語環境によるご利用のみの サービスとなっております。This product is designed for only use in Japan and we are not offering maintenance service and technical service of this product in any foreign country. It works properly in only Japanese Operating System.
- ●本商品の故障、誤動作、不具合、あるいは停電等の外部要因によって、通信な どの機会を逸したために生じた損害や万一、本商品に登録された情報内容が消 失してしまうこと等の純粋経済損失につきましては、当社は一切その責任を負 いかねますので、あらかじめご了承ください。本商品に登録された情報内容は、 別にメモをとるなどして保管くださるようお願いします。
- ●本商品を分解したり改造したりすることは絶対に行わないでください。
- ●取扱説明書に、他社商品の記載がある場合、これは参考を目的としたものであ り、記載商品の使用を強制するものではありません。
- ●取扱説明書の内容につきましては万全を期しておりますが、お気づきの点がご ざいましたら、当社のサービス取扱所へお申し付けください。
- ●取扱説明書、ハードウェア、ソフトウェア、および外観の内容について将来予 告なしに変更することがあります。
- ●本商品に搭載されているソフトウェア等の解析(逆コンパイル、逆アセンブル、 リバースエンジニアリング等)、コピー、転売、改造を行うことを禁止します。
- \*Microsoft®、Windows®は、米国Microsoft® Corporation の米国およびその他 の国における登録商標または商標です。
- \*Windows®の正式名称は、Microsoft® Windows® Operating Systemです。
- \*Windows® Me は、Microsoft® Windows® Millennium Edition operating systemの略です。
- \*Windows® 98SE は、Microsoft® Windows® 98 Second Edition operating systemの略です。
- \*Windows® XP は、Microsoft® Windows® XP Home Edition operating systemおよびMicrosoft® Windows® XP Professional operating systemの 略です。
- \*Windows® 2000 は、Microsoft® Windows® 2000 Professional operating systemの略です。

Ethernet®は米国XEROX社の登録商標です。

その他、取扱説明書に記載されている会社名・商品名は各社の商標または登録商標 です。

®マークおよび™表記については本文中に明記しません。

#### 安全にお使いいただくために必ずお読みください

本書には、あなたや他の人々への危害や財産への損害を未然に防ぎ、本商品を安全に お使いいただくために、守っていただきたい事項を示しています。 その表示と図記号の意味は次のようになっています。内容をよく理解してから本文を お読みください。本書を紛失または損傷した時は、当社のサービス取扱所またはお買 い求めになった販売店でお求めください。

#### 本書中のマーク説明

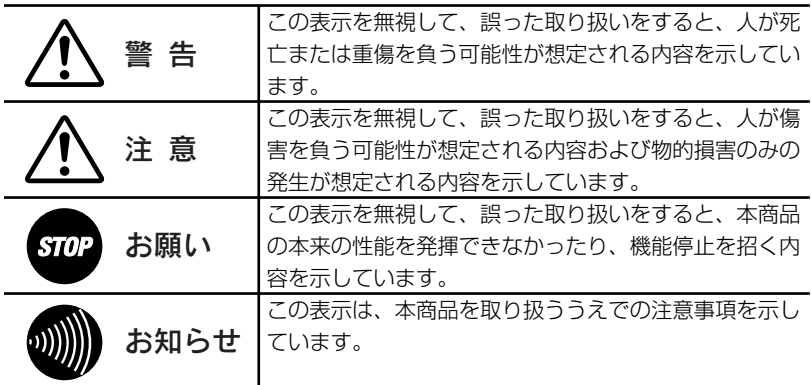

#### お使いになる前に(設置環境)

## 警告

●本商品を以下の場所に設置しないでください。火災の原因となることがあります。

- ・直射日光が当たる場所
- ・温度が異常に高い場所
- ・発熱器の近く(ストーブ、ヒータ等)
- ・油飛びや湯気が当たるような場所(調理台等)
- ・有毒ガスが発生する場所
- ●本商品を以下の場所に設置しないでください。また、本商品を水に濡らさないでく ださい。感電の原因となることがあります。
	- ・ほこりの多い場所
	- ・鉄粉が発生する場所
	- ・水の入った容器の近く(花瓶、植木鉢、コップ、化粧品、薬用品等)
	- ・湿度の高い場所(ふろ場、加湿器)
	- ・水のかかる場所

#### お使いの時

#### 警告 ⁄≬\

- ●万一、煙が出ている、へんな臭いがするなどの異常状態のまま使用すると、火災・ 感電の原因となることがあります。すぐに本商品を装着しているパソコンの電源コ ードを電源コンセントから引き抜いて、煙が出なくなるのを確認して、当社のサー ビス取扱所に修理をご依頼ください。お客様による修理は危険ですから絶対におや めください。
- ●以下の事態が発生した場合は、すぐに本商品を装着しているパソコンの電源コード を電源コンセントから引き抜いて、当社のサービス取扱所にご連絡ください。その まま使用すると、火災・感電の原因となることがあります。
	- ・本商品を落とした
	- ・本商品が破損した
	- ・本商品内部へ水が入った
	- ・本商品を濡らした
	- ・本商品から異常音が発生した
	- ・本商品が異常に熱くなっている
- ●濡れた手で本商品を操作したり、接続しないでください。感電の原因となることが あります。

その他

## 警告

- ●本商品や本商品を装着しているパソコンの電源コードを分解・改造したりしないで ください。火災・感電の原因となることがあります。
- ●本商品のキャビネットは外さないでください。感電の原因となることがあります。 キャビネットを開けられた場合は、本商品の保証対象外といたします。
- ●本商品に水が入ったりしないよう、また濡らさないようにご注意ください。漏電し て、火災・感電の原因となります。 **7**

#### Л 注意

●本商品は以下の条件で設置してください。以下の条件を満たさない場合は、故障の 原因となります。

- ・温度5℃~40℃
- ・湿度5%~85%(結露しないこと)

結露とは、空気中の水蒸気が金属板の表面等に付着し、水滴となる現象です。本商 品を寒い場所から急に暖かい場所に移動させたような時には、本体内部に結露が発 生し、故障の原因となります。万一結露した場合は、起動しない状態で放置してお き、完全に乾燥してからパソコンに挿入してください。

- ●製氷倉庫など特に温度が下がるところに設置しないでください。本商品が正常に動 作しないことがあります。
- ●以下の場所では、本商品を設置しないでください。本商品が正常に動作しない原因 となります。
	- ・温度が下がる場所(製氷倉庫)
	- ・磁気を帯びている場所(電気製品、AV、OA機器等の近く)
	- ・電磁波が発生している場所 ※磁気や電気雑音の影響を受けると、通信ができなくなることがあります(特に電子レンジ 使用時には影響を受けることがあります)。
		- ※テレビ、ラジオなどに近いと、受信障害の原因となったり、テレビ画面が乱れることがあ ります。
		- ※放送局や無線局などが近く、通信エラーが多い場合は、本商品の設置場所を移動してみて ください。
- ●硫化水素が発生する場所(温泉地)などでは、本商品の寿命が短くなることがあります。

お使いの時

#### ⁄≬∖ 注意

●本書に従って接続してください。間違えると接続機器や本商品が故障することがあ ります。

その他

#### ⁄N 注意

●長期間ご使用にならない時は、安全のために必ず、本商品をパソコンから抜いてく ださい。

●お手入れをする時は、安全のために必ず、本商品をパソコンから抜いてください。

#### 日頃のお手入れ

#### お願い **STOP**

- ●ベンジン、シンナー、アルコールなどで拭かないでください。本商品の変色や変形 の原因となることがあります。汚れがひどい時は、薄い中性洗剤をつけた布をよく しぼって汚れを拭き取り、柔らかい布でからぶきしてください。
- ●落としたり、強い衝撃を与えないでください。故障の原因となることがあります。 ●本商品に殺虫剤等の揮発性のものをかけたりしないでください。また、ゴムやビニ ール、粘着テープ等を長時間接触させないでください。変形、変色の原因になるこ とがあります。

#### 本書の構成について

本書は、以下の章から構成されています。

#### 「本商品のご使用にあたって」

本商品の導入方法、各種注意事項、および本商品を安全に使用する方法を説明してい ます。本商品のご購入後、まず最初にお読みください。

#### 「1.ご使用になる前に」

本商品の付属品、各部名称とそのはたらき、主な特長、および動作条件を説明してい ます。

#### 「2.インストールについて」

本商品使用前に、Web Caster FT-STC-Sg専用CD-ROMからパソコンへ、本商品 を使用するために必要なソフトウェア(ドライバ、ユーティリティ)をインストールす る方法を説明しています。

#### 「3.インフラストラクチャモードで使う(インターネットへ接続する)」

本商品を取り付けたパソコンから、インフラストラクチャモードでインターネットへ 接続する方法を説明しています。

#### 「4.アドホックモードで使う」

本商品を取り付けたパソコンから、アドホックモードでアドホックネットワークへ 接続する方法を説明しています。

#### 「5.セキュリティの設定について」

無線通信時に使用する設定の編集(SSIDおよび暗号化の設定)を説明しています。 設定の新規作成、削除、および切り替え方法も説明しています。

#### 「6.本商品の取り外し」

本商品をパソコンから取り外す方法を説明しています。

#### 「7.アンインストール」

Web Caster FT-STC-Sg専用CD-ROMからパソコンへインストールしたドライバ およびユーティリティを削除する方法を説明しています。

#### 「8.トラブルシューティング」

本商品使用時にトラブルが発生した場合の対処方法を説明しています。

#### 「付録1.Web Caster FT-STC-Sg Utilityの詳細設定」

Web Caster FT-STC-Sg Utilityの各設定項目について説明しています。

#### 「付録2.Windows Me/98SEの操作」

Windows Me/98SE使用時の、インストール完了の確認、および本商品の取り外し 方について説明します。

#### 「付録3.用語集」

無線LANまたはTCP/IPネットワークで使用する用語について説明しています。

#### 「付録4.保守サービスのご案内」

本商品の保守サービスについて案内しています。

#### 「付録5.設定内容記入シート」

本商品の設定内容を記入するシートを用意しています。

#### Web Caster FT-STC-Sg専用CD-ROMについて

本商品に付属のWeb Caster FT-STC-Sg専用CD-ROMをパソコンにセットすると、 【Web Caster FT-STC-Sg Utilityセットアップへようこそ】画面が自動的に表示さ れます。

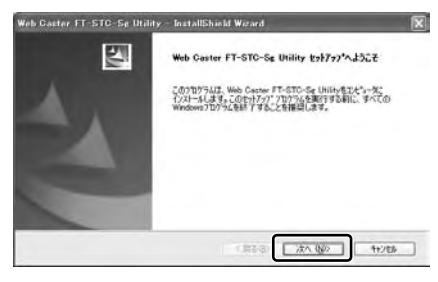

0))))) お知らせ

> 画面が表示されない場合は、[スタート]-[マイコンピュータ]をクリック (Windows 2000/Me/98SEの場合は、デスクトップにある[マイコンピュータ]アイコ ンをダブルクリック)して、[FT-STC-Sg]アイコンをダブルクリックしてください。そ れでも画面が表示されない場合は、CD-ROM内のファイルが表示されますので、 [setup.exe]アイコンをダブルクリックしてください。

#### 本商品のご使用にあたって

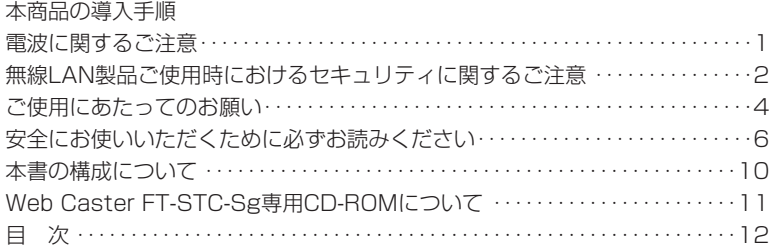

#### 1.ご使用になる前に

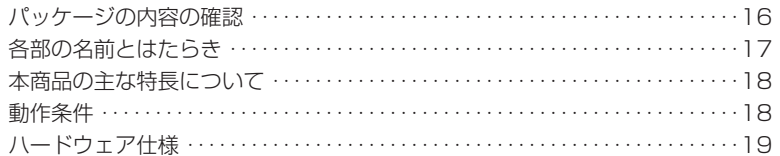

#### 2.インストールについて

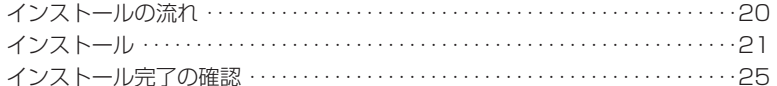

#### 3.インフラストラクチャモードで使う(インターネットへ接続する)

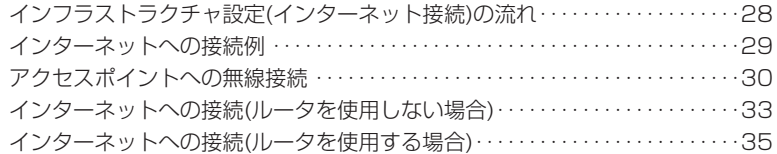

#### 4.アドホックモードで使う

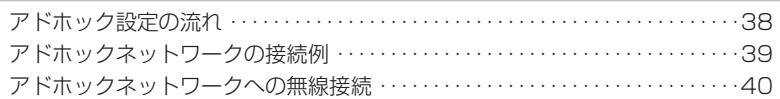

#### 5.セキュリティの設定について

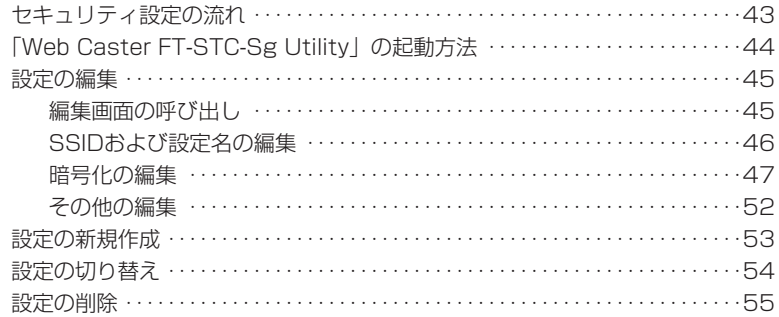

#### 6.本商品の取り外し

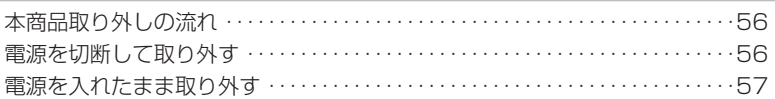

#### 

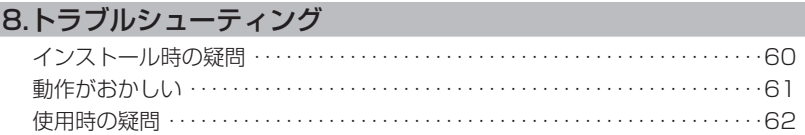

#### 付録1.Web Caster FT-STC-Sg Utilityの詳細設定

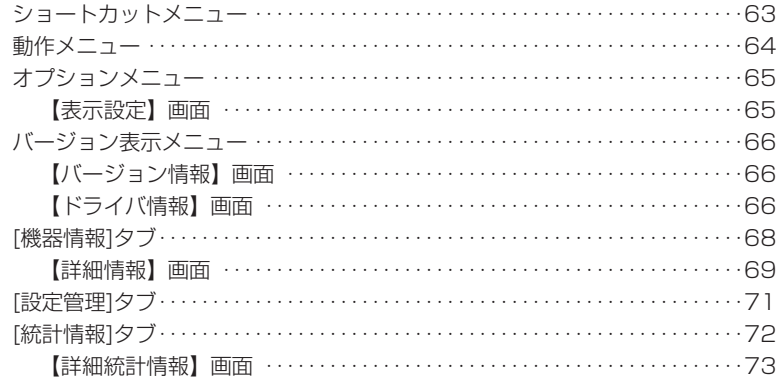

#### 付録2.Windows Me/98SEの操作

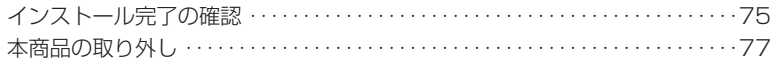

#### 付録3.用語集

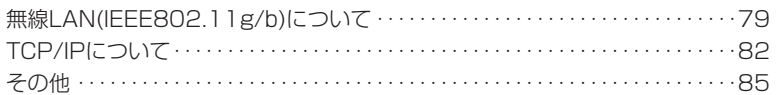

#### 付録4.保守サービスのご案内

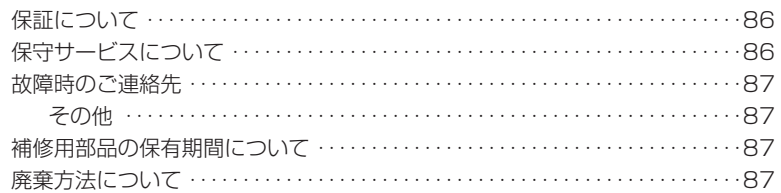

#### 付録5.設定内容記入シート …………………………………88

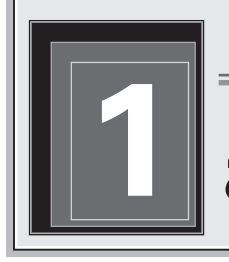

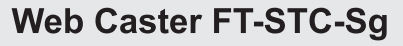

# **1 ご使用になる前に**

## パッケージの内容の確認

本商品には、製品本体および付属品が入っています。 まずこれらがすべて揃っているかどうか確認してください。 万一、足りないものがありましたら、当社のサービス取扱所またはお買い上げに なりました販売店までお申し付けください。

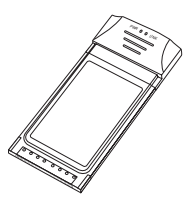

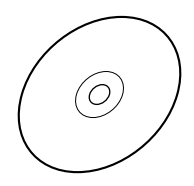

Web Caster FT-STC-Sg 本体 1枚 Web Caster FT-STC-Sg専用 CD-ROM 1枚

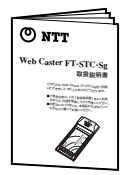

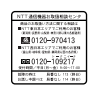

- マンター マンター 保証書 の接続について る前には、プロバイダへの契約と、フレッツ・ADSLまたはB・ <sup>イ</sup><sup>は</sup>ダ、局番なしの116番または当社の営業所に連絡してください。 <sup>各</sup>契約を行っていますか。  $-$ げになりましたメーカーに確認してください。 本商品には、製品本体および付属品が入っています。まずこれらがすべて揃っているか確 こしてください こうしょう 対応OS かんたんガイド(本紙) 1枚 取扱説明書 1冊 CD-ROM 1枚 NTT通信機器お取扱相談センタシール 1枚 保証書 1枚 無線注意ラベル 1枚  $\overline{\cdot}$  $-$ ADSLモデム またはONU 本商品を取り付けた パソコンこのたびは、Web Caster FT-STC-Sgをご利用いただき、まことにありがと うございます。本ガイドでは、本商品を使用して無線LANでインターネットに接続するまでを説明します。本ガイドをお読みになった後も、本ガイドを紛失し 指示があるまでカードを挿さないでください!! **かんたんガイド Web Caster FT-StC-Square-Ap-54g** 緒に使用できます。ここでは、ADSLモデムまたはONUとの接続方法、および電源の投入方法を説明します。Web Caster AP-54gに付属の電源アダプタおよびLANケーブルも ・アクセスポイントの設定を変更された場合は、アクセスポイントの取扱説明書をご確認の上、 設定内容をお買い求め時の状態に戻して接続してください。 ブルのコネクタを、本商 MDIXに対応しています。 AーDブルのもう片方のコネク SLモデムまたはONUの  $-$ Windows XP/2000 Product Administratory <sup>イ</sup>ebバCaster FT-STC-Sg Driver設定ユーティリティ集】画面が表示されます。 とユーティリティのイン タンをクリックします。 へようこそ】画面が表

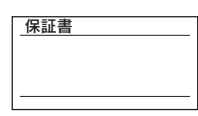

取扱説明書 1冊 かんたんガイド 1枚 保証書 1枚

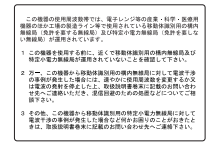

NTT通信機器お取扱相談 無線注意ラベル 1枚 センタシール 1枚

#### 各部の名前とはたらき

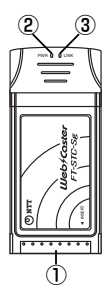

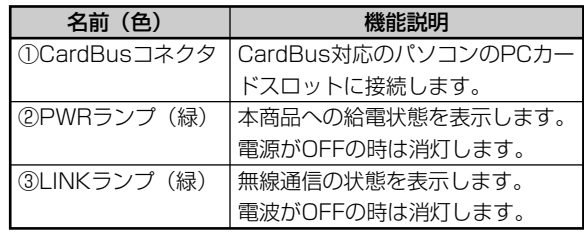

#### ◆ランプの表示と本商品の状態

インフラストラクチャーモードでご使用の場合

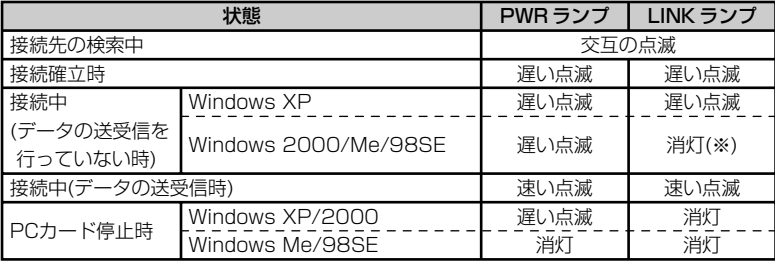

(※)本商品とアクセスポイント間の接続処理のため、一時的に LINK ランプが「遅い点滅」の 状態になる場合があります。

#### アドホックモードでご使用の場合

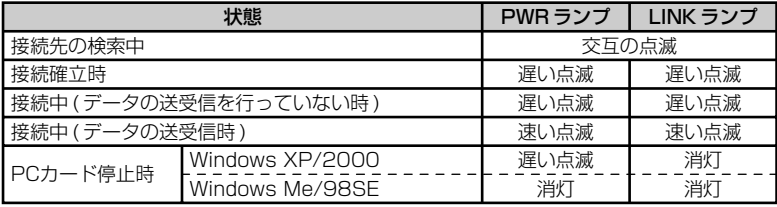

#### ann) お知らせ

- ・パソコンのOSによってランプの表示が異なる場合があります。
- ・「接続確立時」とは、本商品とアクセスポイント間で接続処理または接続を維持 するための制御通信を行っている状態です。

## 本商品の主な特長について

本商品の特長は次のとおりです。

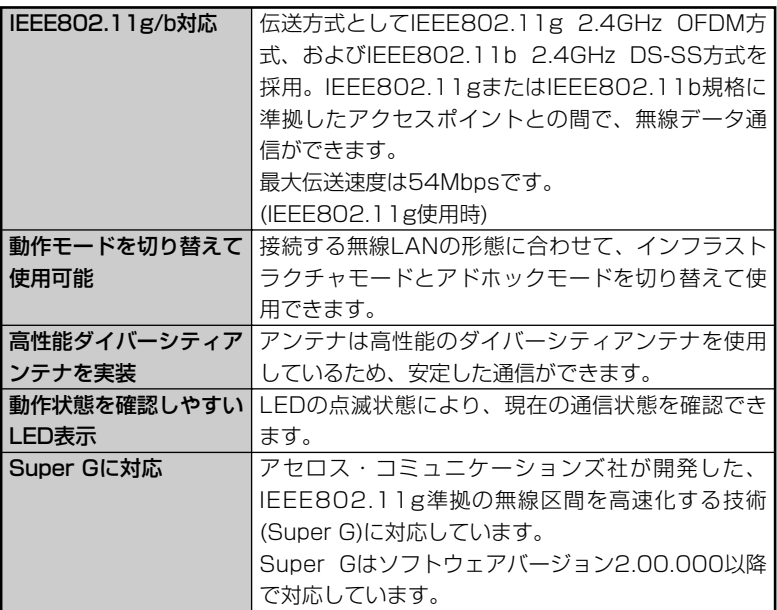

## 動作条件

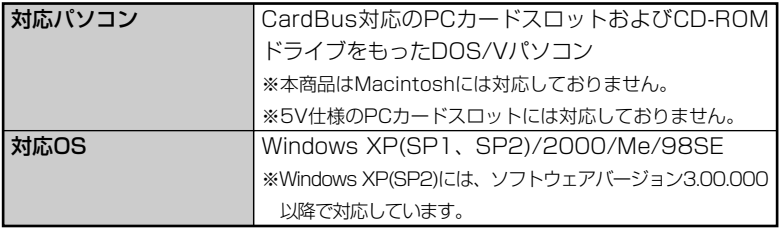

## ハードウェア仕様

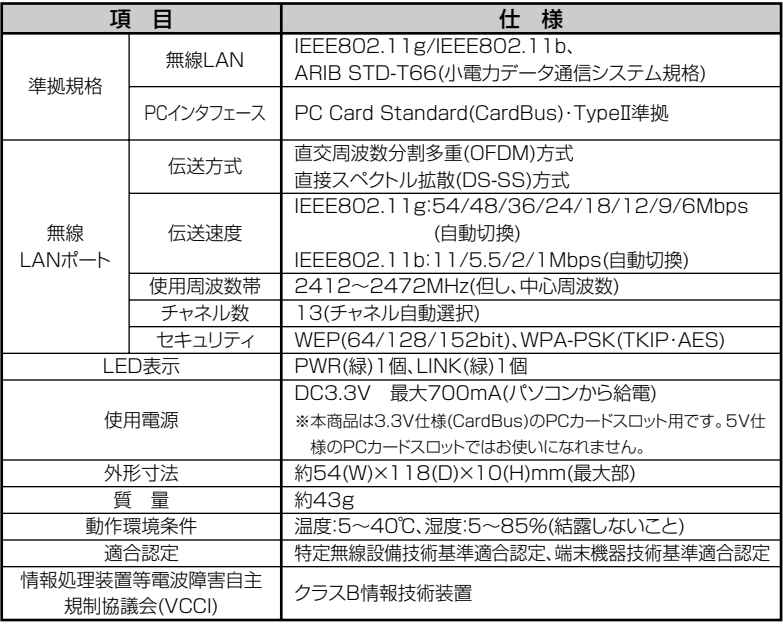

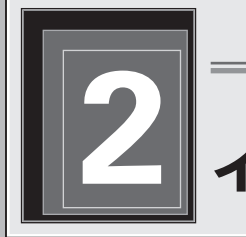

**Web Caster FT-STC-Sg** 

# **2 インストールについて**

ここでは、本商品を使用するために必要なソフトウェアをインストールする方法 を説明します。

指示があるまではカードをパソコンのPCカードスロットへ挿さない でください。

#### インストールの流れ

インストールは次の手順で行ってください。

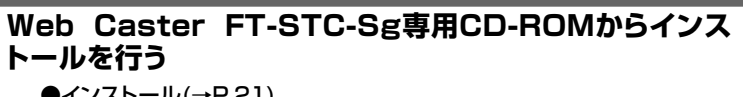

●インストール(→P.21)

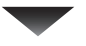

#### **正しくインストールできているか確認する**

●インストール完了の確認(→P.25)

※パソコンのOSにWindows Me/98SEを使用している場合は、「インス トール完了の確認」(→P.75)を参照してください。

#### インストールについて nnnnnnn

## インストール

本商品をパソコンで使用するには、「ドライバ」と「ユーティリティ」と呼ばれる ソフトウェアをパソコンにインストールする必要があります。インストール方法 は、本商品に付属のCD-ROMをパソコンにセットして行います。本商品に付属の CD-ROMでは、「ドライバ」および「ユーティリティ」を同時にインストールし ます。ここでは、パソコンのOSがWindows XPである場合を例として説明しま す。Windows Me/98SEでインストールする場合は、表示される画面が本書の 説明と異なる場合があります。表示される画面が異なる手順では、その手順に記 載されている「Windows Me/98SEの場合」を参照してください。

#### mM) お知らせ

ドライバとは、本商品をパソコン上で正しく動作させるためのソフトウェアです。 ユーティリティとは、SSIDまたは暗号化等の無線通信の設定を行うソフトウェアのこ とです。本商品のユーティリティの名称は、「Web Caster FT-STC-Sg Utility」です。

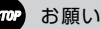

- ・Windows XP/2000では、「管理者」か「Administrator」の権限を持つユーザ ー名でログインしてください。それ以外のユーザー名でログインすると、正常にイ ンストールできない場合があります。
- ・インストール時に起動中のソフトウェアがある場合は、データ等を保存してから、 そのソフトウェアを終了させてください。
- ・インストール時に本商品以外の無線ユーティリティが起動している場合は、その無 線ユーティリティを終了させてください。
- ・以下の機器がパソコンにインストールされていると、正しくインストールできない 場合があります。その場合は、以下の機器をアンインストールしてから、インスト ールを実行してください。
	- ・本商品以外のネットワークカード、無線LANカード
	- ・本商品以外のネットワークカード、無線LANカードのユーティリティ

#### ◆FT-STC-Sg(2.20以前)をお使いのお客様への注意事項

ソフトウェアバージョン2.20.000以前の本商品(Web Caster FT-STC-Sg Utility)の設定内容は、ソフトウェアバージョン3.00.000には引き継がれません。

## *1* 本商品に付属のCD-ROMをパソコンにセットします。

→ 【Web Caster FT-STC-Sg Utilityセットアップへようこそ】画面が 表示されます。

#### oOON) お知らせ

画面が表示されない場合は、[スタート]-[マイコンピュータ]をクリック (Windows 2000/Me/98SEの場合は、デスクトップにある[マイコン ピュータ]アイコンをダブルクリック)して、[FT-STC-Sg]アイコンをダブ ルクリックしてください。それでも画面が表示されない場合は、CD-ROM 内のファイルが表示されますので、[setup.exe]アイコンをダブルクリック してください。

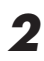

*2* [次へ]ボタンをクリックします。

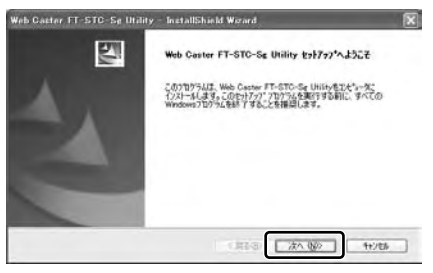

→【セットアップ方法】画面が表示されます。

*3* [次へ]ボタンをクリックします。

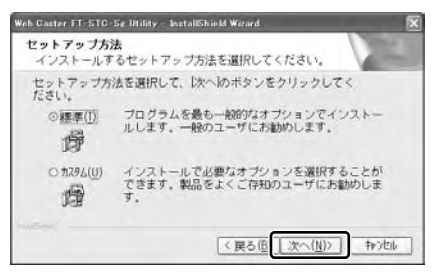

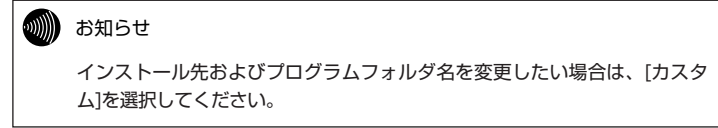

→ドライバのインストール経過画面の表示後、「FT-STC-Sgカードを PCMCIAスロットに挿入してください。」とメッセージが表示されます。

#### *4* パソコンのPCカードスロットに、Web Caster FT-STC-Sgカードを挿 入します。

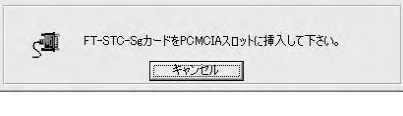

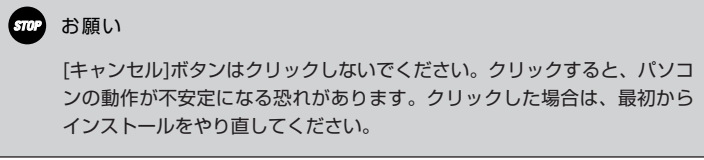

→【新しいハードウェアの検索ウィザードの開始】画面が表示されます。

*5* 【InstallShield Wizardの完了】画面の[完了]ボタンをクリックします。

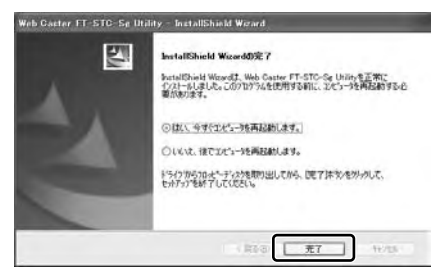

→パソコンが自動的に再起動します。以上でインストールは完了です。再 起動後にCD-ROMを抜いてください。

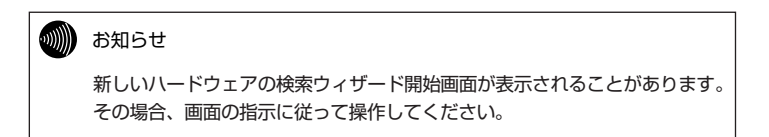

### インストール完了の確認

ここでは、ドライバとユーティリティが正しくインストールされたかを確認する方 法を説明します。ここでは、設定用パソコンのOSがWindows XPである場合の設 定方法を説明します。Windows 2000/Me/98SEで確認する場合は、表示され る画面および操作方法が本書の説明と異なる場合があります。Windows 2000を 使用している場合は、手順に記載されている「Windows 2000の場合」を参照し てください。Windows Me/98SEでインストールを確認する場合は、「インスト ール完了の確認」(→P.75)を参照してください。

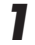

## **1** [スタート]ボタン-[コントロールパネル]の順にクリックします。

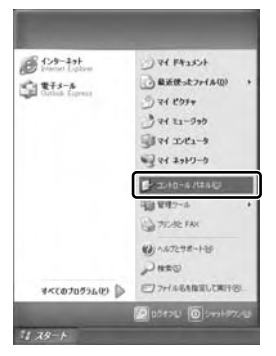

→【コントロールパネル】画面が表示されます。

#### Windows 2000の場合

[スタート]-[設定]-[コントロールパネル]の順にクリックします。

#### *2* [パフォーマンスとメンテナンス]アイコン-[システム]アイコンの順にダ ブルクリックします。

→【システムのプロパティ】画面が表示されます。

#### Windows 2000の場合

[システム]アイコンをダブルクリックします。

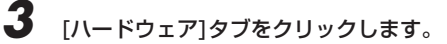

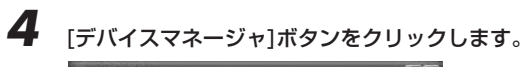

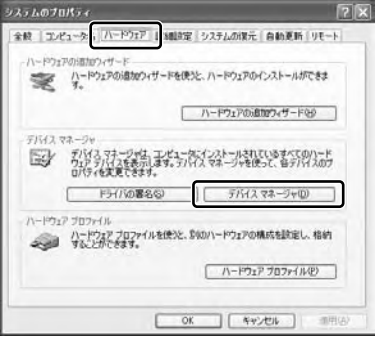

→【デバイスマネージャ】画面が表示されます。

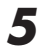

## *5* 「ネットワークアダプタ」をダブルクリックします。

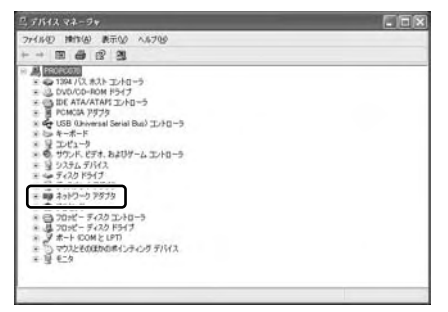

→ 「Web Caster FT-STC-Sg」が表示されます。

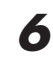

*6* 「Web Caster FT-STC-Sg」をダブルクリックします。

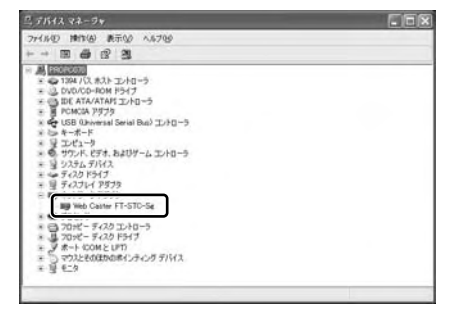

→ 【Web Caster FT-STC-Sgのプロパティ】画面が表示されます。

*7* 「このデバイスは正常に動作しています。」と表示されていることを確認 します。

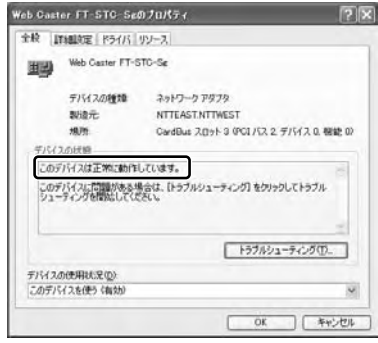

→表示されていない場合は、[トラブルシューティング]ボタンをクリック して、画面の指示に従って対処してください。これで、インストール の確認は終了です。

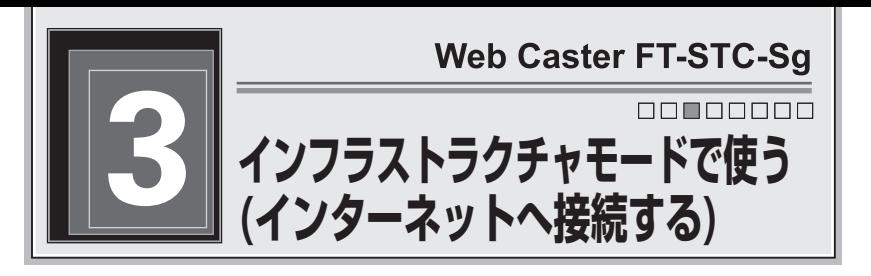

まずは、本商品と当社のアクセスポイント「Web Caster AP-54g」をいっしょ に使って、無線でインターネットに接続してみましょう。

## インフラストラクチャ設定(インターネット接続)の流れ

インフラストラクチャモードでインターネットへ接続する場合は、次の手順で行 ってください。

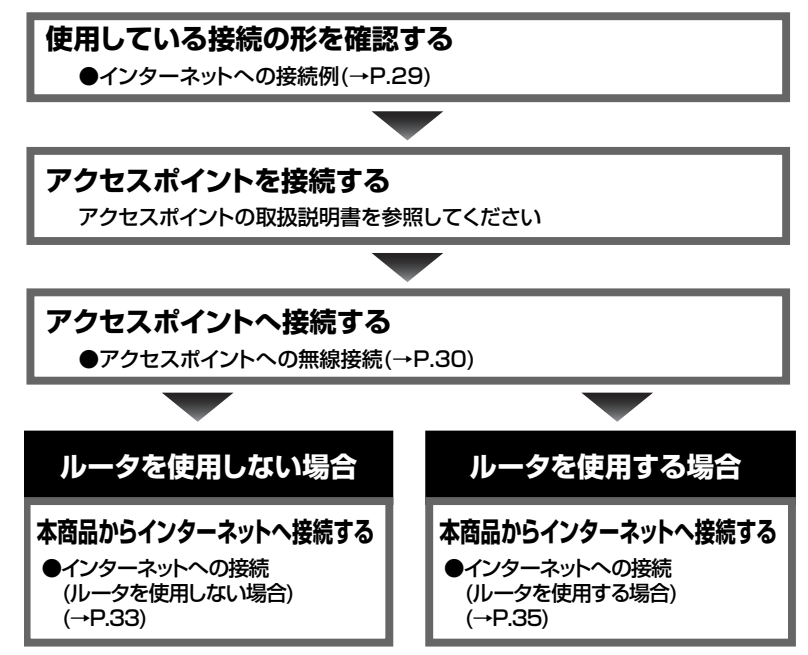

インフラストラクチャモードで使う(インターネットへ接続する) <u>oomooooo</u>

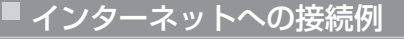

インターネットへの接続図を、ルータを使用する場合と使用しない場合に分けて 説明します。

#### ◆ルータを使用しない場合

ADSLモデム

本商品を取り付けたパソコン

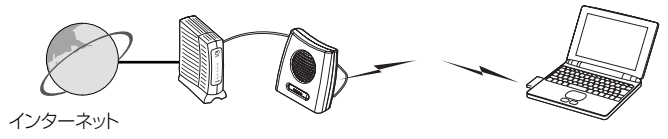

アクセスポイント

#### ◆ルータを使用する場合

ADSLモデムとルータを併用する場合

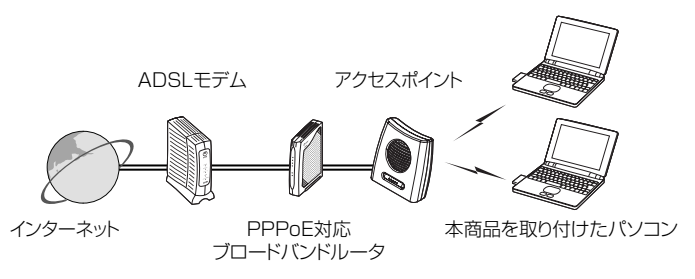

#### ADSLモデム内蔵ルータを使用する場合

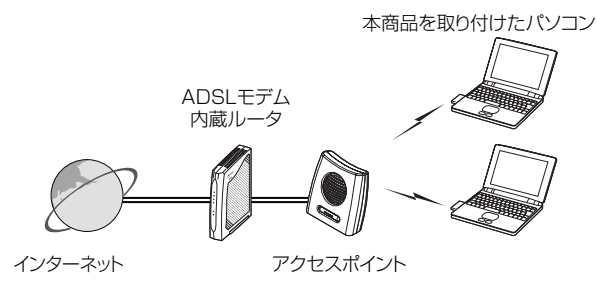

#### クセスポイントへの無線

本商品からアクセスポイントを検索して、接続します。

#### **1** タスクバーの通知領域にある **ill**を右クリックします。 →メニューが表示されます。

お知らせ

通知領域にアイコンがない場合は、[スタート]ボタン-[すべてのプログラ ム](Windows 2000/Me/98SEでは[プログラム])-[Web Caster FT-STC-Sg Utility]-[Web Caster FT-STC-Sg Utility]の順にクリックして ください。通知領域に 罰が表示されます。

*2* [クライアントユーティリティを開く]をクリックします。

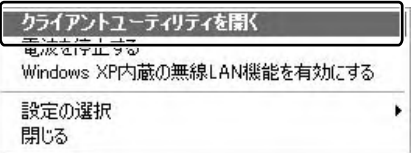

→ 【Web Caster FT-STC-Sg Utility】画面が表示されます。

インフラストラクチャモードで使う(インターネットへ接続する) nnmnnnn

*3* [設定管理]タブをクリックします。

*4* [利用可能な無線LAN]ボタンをクリックします。

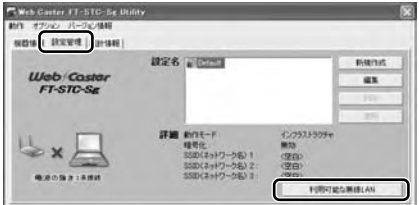

- →【利用可能なアクヤスポイントおよびアドホックネットワーク】画面が 表示されます。
- *5* 接続したいSSID(ネットワーク名)をクリックして、[無線LANに接続す る]ボタンをクリックします。

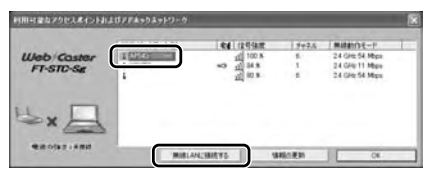

→【設定の作成・編集】画面が表示されます。

#### wW) お知らせ

・アクセスポイント側でSSID(ネットワーク名)を隠蔽する設定がされている場合は、 SSID(ネットワーク名)が見えなくなります。 この場合は、[設定管理]タブから[新規作成]ボタンをクリックし、「設定欄」に使用目 的や場所がわかるような名称と、「SSID1:」にアクセスポイントで設定したSSID(ネ ットワーク名)を入力してください。 詳しい設定方法は、「SSIDおよび設定名の編集」(→P.46)を参照してください。 ・SSIDは、アクセスポイントの設定を確認してください。

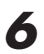

*6* 「設定名」欄に使用目的や場所が分かるような名称を入力します。

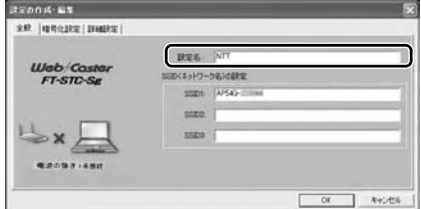

(設定名を「NTT」とした場合)

*7* [OK]ボタンをクリックします。

*8* 画面上で電波の強さが「未接続」となっていないことを確認してください。

以上で本商品への接続は完了です。

#### alllite お知らせ

- ・アクセスポイントで暗号化が設定されている場合は、本商品でも同じ暗号化を設定 してください。暗号化の設定方法は、「暗号化の編集」(→P.47)を参照してください。
- ・無線LANのセキュリティ設定を行っていない場合は、第三者により通信の内容を 盗み見られることや、お客様のパソコンに不正に侵入される可能性があります。ア クセスポイントのセキュリティに関する設定をご確認のうえ、暗号化をご使用にな ることをお勧めします。
- ・本商品はIEEE802.11g準拠の無線区間を高速化する技術(Super G)に対応してお ります。本商品はアクセスポイントがSuper Gに対応している場合に、アクセス ポイントのSuper G設定を自動判別して動作します。なお、使用するパソコンや サーバの環境や能力、周囲の電波環境などにより通信速度が速くならないことがあ ります。

#### インフラストラクチャモードで使う(インターネットへ接続する) nnmnnnn

インターネットへの接続(ルータを使用しない場合)

ルータを使用しない場合は、フレッツ接続ツールを使用してインターネットへ接 続します。

*1* フレッツ接続ツールを起動します。

#### oNN . お知らせ

- ・ブリッジタイプのADSLモデムを使ってインターネットへ接続するには、 フレッツ接続ツールを使用します。
- ・フレッツ接続ツールの使用には、フレッツ接続ツールのインストールが 必要です。フレッツ接続ツールのインストール、設定方法等については、 フレッツ接続ツールの取扱説明書を参照してください。 ※Windows XPではOS内蔵のPPPoE機能を使用することにより、フレ ッツ接続ツールを使用しなくてもインターネットへの接続が可能です。
- *2* [スタート]ボタン-[すべてのプログラム]-[Internet Explorer]の順にク リックします。
	- → 「Internet Explorer」が起動します。

#### Windows 2000/Me/98SEの場合

[スタート]ボタン-[プログラム]-[Internet Explorer]の順にクリッ クします。

*3* 「アドレス」欄にhttp://www.ntt-east.co.jp/(NTT東日本)、または http://www.ntt-west.co.jp/(NTT西日本)と入力して、[Enter]キーを 押します。

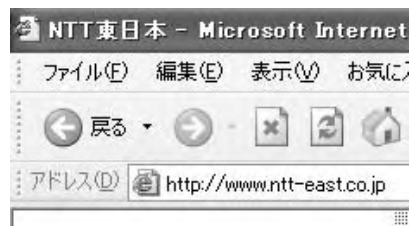

当社ホームページが正しく表示されることを確認してください。正しく表示され たら、インターネットへ接続するための設定は完了です。

このままでもインターネットへ接続できますが、通信内容を盗聴 される恐れがあります。「5.セキュリティの設定について」 (→P.43)を参照して、本商品のセキュリティを強化することを強 く推奨します。
#### インフラストラクチャモードで使う(インターネットへ接続する) nnmnnnn

インターネットへの接続(ルータを使用する場合)

- *1* [スタート]ボタン-[すべてのプログラム]-[アクセサリ]-[コマンドプロンプ ト]の順にクリックします。
	- →【コマンドプロンプト】画面が表示されます。

## Windows 2000の場合

[スタート]ボタン-[プログラム]-[アクセサリ]-[コマンドプロンプ ト]の順にクリックします。

⇒【コマンドプロンプト】画面が表示されます。

#### Windows Me/98SEの場合

[スタート]ボタン-[プログラム]-[アクセサリ]-[MS-DOSプロンプ ト]の順にクリックします。

⇒【MS-DOSプロンプト】画面が表示されます。

## **2** ipconfig /allと入力して、[Enter]キーを押します。

→TCP/IPの内容が「IP Address」欄に表示されます。この時、 「192.168.xxx.xxx」(xxxは数字)などのIPアドレスが表示されていれ ば、正常にIPアドレスが割り当てられています。

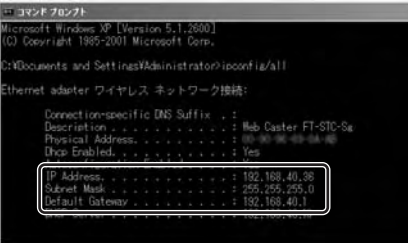

→ここでパソコンに適切なIPアドレスが割り当てられていないと、イン ターネットへ接続できません。割り当てられていない場合は、次の点 を確認してください。

ルータのDHCPサーバ機能を使用する設定になっていますか。 →ルータの設定については、ルータの取扱説明書をご確認ください。

## *3* ping xxx.xxx.xxx.xxx(xxxは、手順2の画面で囲われた部分に表示され るDefault Gatewayアドレス) と入力して、[Enter]キーを押します。 → 「Reply from xxx.xxx.xxx.xxx・・・| などのメッセージが表示され ます。 三コマンド プロンプト ort Mindows Ar Lyersion 5.1.260<br>Syriaht 1985-2001 Microsoft Con ents and SettingsVc/ping 192.168.1.200 92.168.1.200 with 32 butes of data:

→ここで「Request timed out」または「Destination host unreachable」などのメッセージが表示される場合は、次の点を確認 してください。

## 機器の接続は正常ですか。

→ルータの電源が正しく投入されていることも確認してください。

## ルータのIPアドレスは正しく設定されていますか。

→ルータの設定については、ルータの取扱説明書をご確認ください。

## *4* [スタート]ボタン-[すべてのプログラム]-[Internet Explorer]の順にク リックします。

→ 「Internet Explorer」が起動します。

## Windows 2000/Me/98SEの場合

[スタート]ボタン-[プログラム]-[Internet Explorer]の順にクリッ クします。

インフラストラクチャモードで使う(インターネットへ接続する) nnmnnnn

*5* 「アドレス」欄にhttp://www.ntt-east.co.jp/(NTT東日本)、または http://www.ntt-west.co.jp/(NTT西日本)と入力して、[Enter]キーを 押します。

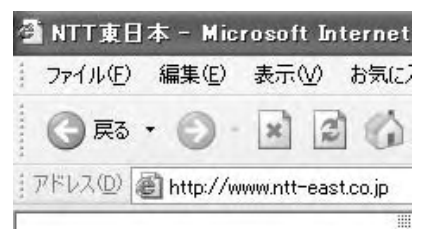

当社ホームページが正しく表示されることを確認してください。正しく表示され たら、インターネットへ接続するための設定は完了です。

このままでもインターネットへ接続できますが、通信内容を盗聴 される恐れがあります。「5.セキュリティの設定について」 (→P.43)を参照して、本商品のセキュリティを強化することを強 く推奨します。

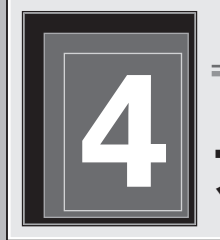

**Web Caster FT-STC-Sg** 

# **4 アドホックモードで使う**

本商品をアドホックネットワークへ接続する方法を説明します。 アドホックネットワークは、アクセスポイントがなくても、無線LANカードまた はステーションを使って無線LANを構築できます。

## アドホック設定の流れ

アドホックモードでアドホックネットワークへ接続する場合は、次の手順で行っ てください。

## **アドホックネットワークのSSID、チャネルを確認する**

●アドホックネットワークの接続例(→P.39)

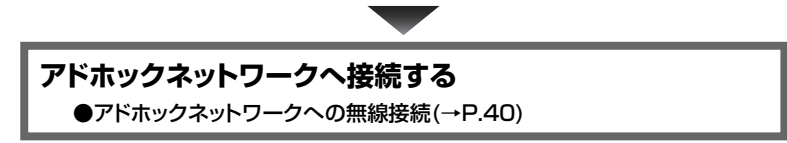

アドホックモードで使う 00000000

## アドホックネットワークの接続例

ここでは、アドホックネットワークで使用するSSIDを「ADNTT」、使用チャネル を「10」に設定して使用する場合を例として説明します。

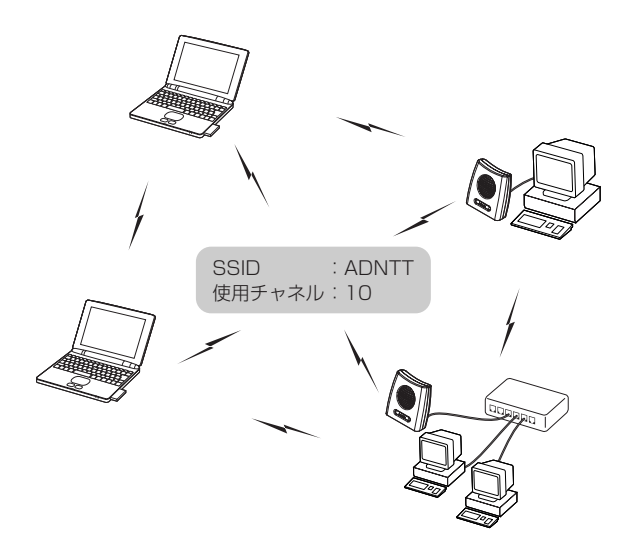

#### o)))))) お知らせ

- ・アドホックネットワークの無線LANを構築するには、本商品のほかに使用する 無線LANカードまたはステーションが、アドホックモードに対応している必要が あります。
- ・アクセスポイントを使って無線LANを構築する場合は、アドホックモードではな く、インフラストラクチャモードを使用してください。
- ・アドホックネットワーク内のすべてのステーションのSSIDおよび使用チャネルの 設定は統一してください。
- ・本商品のアドホックモードはIEEE802.11bモードだけに対応しています。

ドホックネットワークへの無線

「Web Caster FT-STC-Sg Utility」からアドホックネットワークへ接続します。

## **1** タスクバーの通知領域にある **iiii** を右クリックします。 →メニューが表示されます。

お知らせ

通知領域にアイコンがない場合は、[スタート]ボタン-[すべてのプログラ ム](Windows 2000/Me/98SEでは[プログラム])-[Web Caster FT-STC-Sg Utility]-[Web Caster FT-STC-Sg Utility]の順にクリックして ください。通知領域に 罰が表示されます。

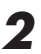

*2* [クライアントユーティリティを開く]をクリックします。

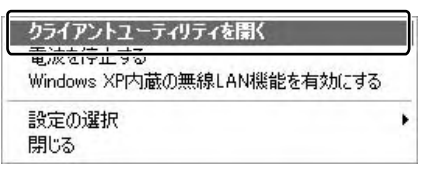

→ 【Web Caster FT-STC-Sg Utility】画面が表示されます。

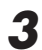

*3* [設定管理]タブをクリックします。

*4* [新規作成]ボタンをクリックします。

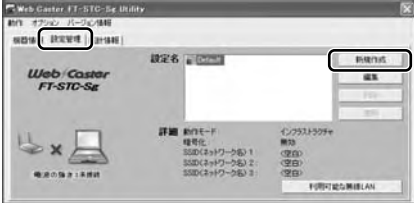

→【設定の作成・編集】画面が表示されます。

#### アドホックモードで使う 00000000

*5* 「設定名」欄に使用目的や場所が分かるような名称を入力します。

*6* 「SSID1」欄にADNTT(アドホックネットワークのSSID)と入力します。

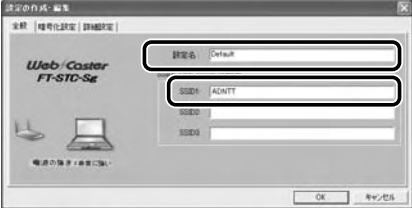

## お知らせ

・SSIDには、32文字以内の半角英数字を入力してください。

・アルファベットの大文字・小文字は区別されますので、注意してください。

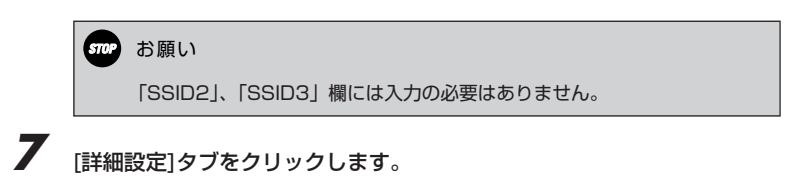

*8* 「動作モード」欄から「アドホック」を選択します。

## *9* 「使用チャネル」欄から「10」(アドホックネットワークのチャネル)を 選択します。

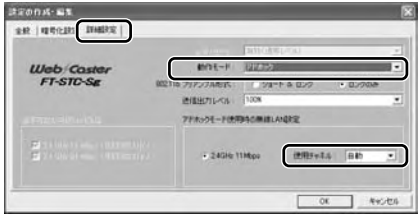

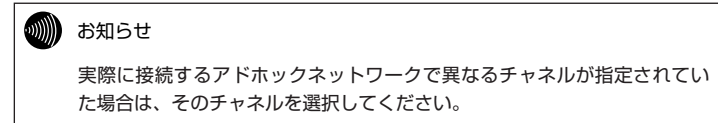

## *10* [OK]ボタンをクリックします。

- → 【Web Caster FT-STC-Sg Utility】画面に戻ります。
- *11* 手順5で入力した設定名を選択して、[適用]ボタンをクリックします。

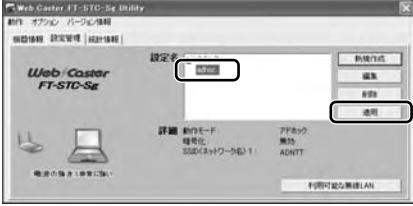

以上でアドホックネットワークへの接続は完了です。

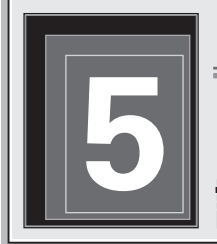

**Web Caster FT-STC-Sg** 

<u>nnnnmnnn</u>

## **5 セキュリティの 設定について**

セキュリティ等、無線通信の設定方法を説明します。 本商品では、無線通信の設定を、「Web Caster FT-STC-Sg Utility」で行います。

## セキュリティ設定の流れ

セキュリティ等の無線通信の設定は、次の手順で行ってください。

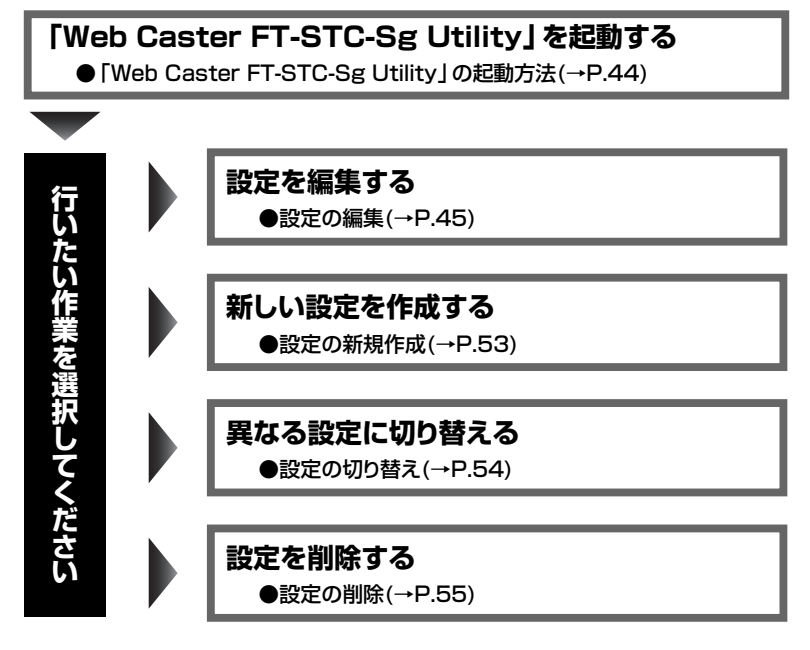

## お知らせ

本章では、「Web Caster FT-STC-Sg Utility」を使った無線通信の設定だけを説明 しています。「Web Caster FT-STC-Sg Utility」の、その他の項目については、 「付録」を参照してください。

## 「Web Caster FT-STC-Sg Utility」の起動方法

「Web Caster FT-STC-Sg Utility」はタスクバーの通知領域から起動します。

## **1** タスクバーの通知領域にある 11 を右クリックします。

→メニューが表示されます。

## お知らせ

通知領域にアイコンがない場合は、「スタート]ボタン-「すべてのプログラ ム](Windows 2000/Me/98SEでは[プログラム])-[Web Caster FT-STC-Sg Utility]-[Web Caster FT-STC-Sg Utility]の順にクリックして ください。通知領域に imかあまされます。

## *2* [クライアントユーティリティを開く]をクリックします。

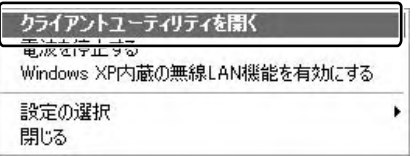

→ 【Web Caster FT-STC-Sg Utility】画面が表示されます。

以上で「Web Caster FT-STC-Sg Utility」の起動は完了です。

## 設定の編集

現在使用している設定を編集します。 設定の編集は、次の3つに分かれます。

SSIDおよび設定名の編集(→P.46)

暗号化の編集(→P.47)

その他の編集(→P.52)

編集画面の呼び出し

- *1* 【Web Caster FT-STC-Sg Utility】画面から[設定管理]タブをクリッ クします。
- 

*2* 現在使用している設定をクリックします。

*3* [編集]ボタンをクリックします。

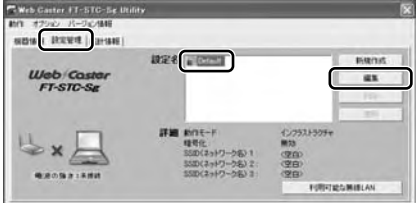

→【設定の作成・編集】画面が表示されます。

以上で編集画面の呼び出しは完了です。

## SSIDおよび設定名の編集

無線通信のSSIDおよび設定名を編集します。【設定の作成・編集】画面の[全般] タブから操作します。

*1* 「設定名」欄に使用目的や場所が分かるような名称を入力します。

#### お知らせ

設定名は、2つ以上の設定を使用している時に、それぞれを識別するために 使用します。

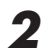

*2* 「SSID」欄に無線LANで使用しているSSIDを入力します。

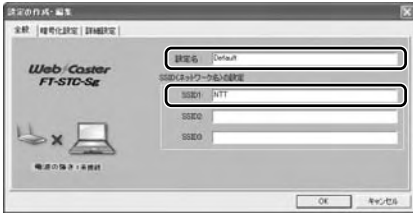

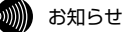

- ・SSIDには、32文字以内の半角英数字を入力してください。
- ・アルファベットの大文字・小文字は区別されますので、注意してください。
- ・通常は、SSID1に入力してください。SSID2、SSID3は何も入力しな くても問題ありません。

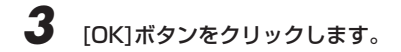

以上でSSIDの設定は完了です。

## |||↑| 暗号化の編集

暗号化設定は、無線通信でやり取りするデータを暗号化して、無線通信のセキュ リティを高めるための機能です。本商品の暗号化設定は、【設定の作成・編集】画 面の[暗号化設定]タブから操作します。

本商品で使用できる暗号化設定は、「WPA-PSK(TKIP、AES)」、「WEP」の2つ です。それぞれの編集方法は次のページを参照してください。

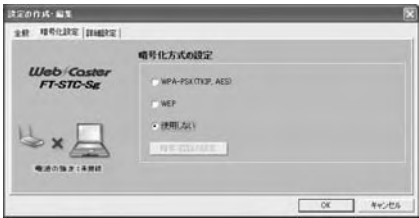

## WPA-PSK(TKIP、AES)(→P.50)

TKIPまたはAESを設定する場合に選択します。

## $WEP(\rightarrow P.48)$

WEP(64/128/152bit)を設定する場合に選択します。

#### o)))))) お知らせ

- ・アドホックモードを使用する場合は、「WPA-PSK」は使用できません。
- ・WEPとWPA-PSKにはいろいろな形式がありますが、それぞれのセキュリティ強 度は強い順に、「WPA-PSK」→「WEP(152bit)」→「WEP(128bit)」→ 「WEP(64bit)」となっています。アクセスポイントおよびすべてのステーション に対応している形式の中で、一番セキュリティが強い形式を選択してください。

## データの漏洩を防ぐために暗号化設定の使用を強く推奨します。

#### ◆WEP

WEPは、無線通信でやり取りするデータを暗号化して、無線通信のセキュリティ を高めるための機能です。

この機能を使用すると、正しいWEPキーを知らないユーザーが無線通信を盗聴し ても、その内容を理解できません。

## *1* 「WEP」を選択します。

**2 [暗号/認証の設定]ボタンをクリックします。** 

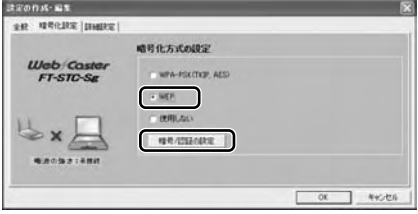

→ 【WEPの設定】画面が表示されます。

*3* 「キー入力方式」欄から使用するキー入力方式を選択します。「16進数」 または「ASCII」のどちらかを選択してください。

*4* 使用したいWEPキー番号の右にあるプルダウンメニューから、使用する キーの長さを選択します。

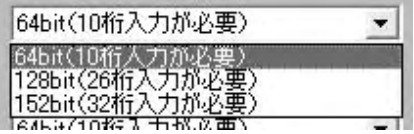

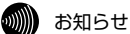

「WEPキー1」から「WEPキー4」は、どれを使用しても構いません。

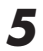

*5* WEPキーの入力欄をクリックし、WEPキーを入力します。

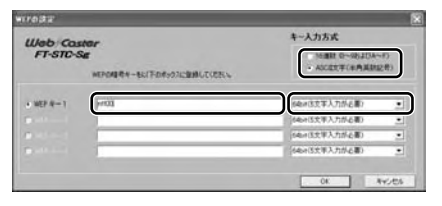

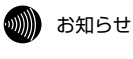

キー入力方式、使用するWEPキー番号、キーの長さ、および入力する WEPキーは、無線LAN内で統一する必要があります。

## WEPキーの必要入力文字数

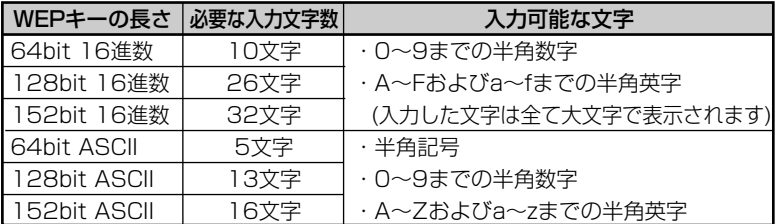

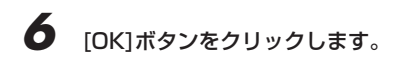

以上でWEPの設定は完了です。

## ◆WPA-PSK(TKIP、AES)

TKIPまたはAESを設定する場合に選択します。WPA-PSK(TKIP、AES)は、無 線通信でやり取りするデータを暗号化して、無線通信のセキュリティを高めるた めの機能です。

この機能を使用すると、正しいパスワードを知らないユーザーが無線通信を盗聴 しても、その内容を理解できません。

#### Ⅷ】お知らせ

本商品は、WPA-PSK(TKIP、AES)で使用する暗号化方式(TKIP、AES)を自動判別 して接続します。

*1* 「WPA-PSK(TKIP、AES)」を選択します。

*2* [暗号/認証の設定]ボタンをクリックします。

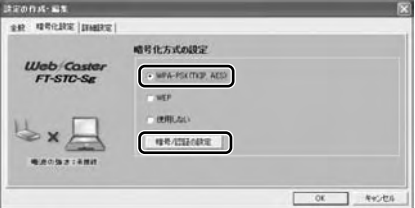

→ 【WPA-PSKの設定】画面が表示されます。

*3* WPA-PSKで使用するパスワード(Pre-Shared Key、事前共有キー)を、 8文字以上63文字以内の半角英数字で入力します。

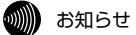

・使用するパスワードは、無線LAN内で同一に設定してください。

・アルファベットの大文字・小文字は区別されますので、注意してください。

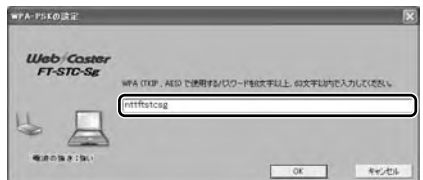

## *4* [OK]ボタンをクリックします。

以上でWPA-PSK(TKIP、AES)の設定は完了です。

#### wWW) お知らせ

アクセスポイントで暗号化方式を切り替えた際、接続できない場合は、パソコンを再 起動してください。

## ◆IEEE802.1x

Windows XPでIEEE802.1xを使用する場合は、「Web Caster FT-STC-Sg Utility」ではなく、Windows XP標準のユーティリティを使用します。ここでは、 Windows XP標準のユーティリティの起動方法を説明します。

Windows XP標準のユーティリティの起動後は、認証サーバから証明書をダウン ロードする必要があります。

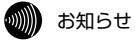

- ・IEEE802.1x証明書のインストールなどの設定方法は、認証サーバの管理者にお 問い合わせください。
- ・本商品をフレッツ・スポット高セキュリティプラン(IEEE802.1x)で使用する 場合は、「Web Caster FT-STC-Sg Utility」ではなく、Windows XP標準のユ ーティリティを使用してください。
- *1* 【Web Caster FT-STC-Sg Utility】画面から[動作]をクリックします。 →メニューが表示されます。

*2* 「Windows XP内蔵の無線LAN機能を有効にする」をクリックします。

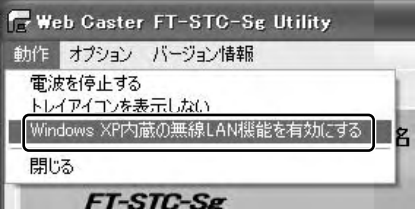

## その他の編集

設定の詳細部分の編集は、【設定の作成・編集】画面の[詳細設定]タブから操作し ます。

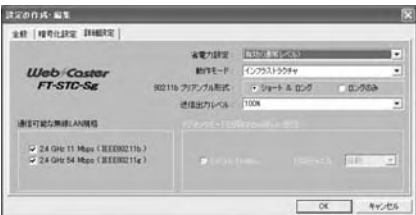

## ①省電力設定

本商品の省電力モードを選択します。通常は「有効(通常レベル)」を選択してください。

## ②動作モード

本商品の動作モードを、インフラストラクチャモードで使用する場合は「インフラス トラクチャ」を、アドホックモードで使用する場合は「アドホック」を選択します。

## 3802.11bプリアンブル形式

送信データへ付加する同期信号(プリアンブル)の形式を選択します。通常は「ショー ト&ロング」を選択してください。

#### ④送信出力レベル

電波の射出レベルを、「100%」、「50%」、「25%」、「12%」、「6%」から選択 します。数値が高いほど、無線通信可能な距離が長くなります。遠方に電波を飛 ばしたくない場合等は、出力レベルを下げてください。通常は「100%」を選択 してください。

#### ⑤通信可能な無線LAN規格

本商品が使用する無線LAN規格にチェックを入れます。チェックが入っていない 無線LAN規格では、本商品は通信できません。

#### ⑥使用チャネル

アドホックネットワークで使用しているチャネル番号を選択します。

## お知らせ

使用チャネルは、②で「アドホック」を選択した場合だけ選択可能です。

設定の新規作成

新たに設定を作成したい場合は、次の手順で作成してください。

*1* 【Web Caster FT-STC-Sg Utility】画面から[設定管理]タブをクリッ クします。

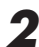

**2 [新規作成]ボタンをクリックします。** 

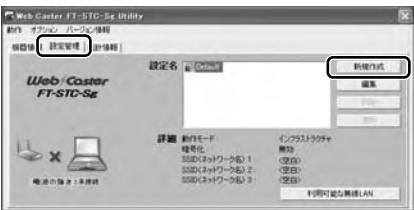

→【設定の作成・編集】画面が表示されます。

*3* 「設定の編集」(→P.45)を参照して、新規作成した設定を編集します。

以上で設定の新規作成は完了です。

## 設定の切り替え

設定が2つ以上ある場合、現在使用している設定から他の設定に切り替える方法を 説明します。

*1* 【Web Caster FT-STC-Sg Utility】画面から[設定管理]タブをクリッ クします。

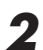

*2* 「設定名」欄から、新たに使用したい設定をクリックします。

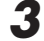

*3* [適用]ボタンをクリックします。

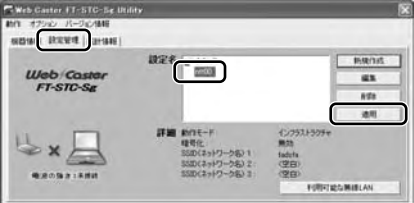

→新たに使用したい設定の先頭へアイコンが移動します。

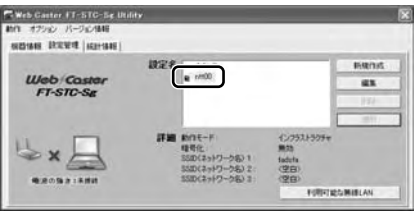

以上で設定の切り替えは完了です。

設定の削除

不要になった設定は、次の手順で削除してください。

*1* 【Web Caster FT-STC-Sg Utility】画面から[設定管理]タブをクリッ クします。

お知らせ o)))))

> 削除したい設定が現在使用中の場合は、「設定の切り替え」(→P.54)を参 照して、他の設定に切り替えてください。

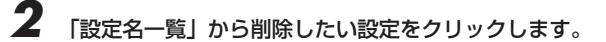

**3** [削除]ボタンをクリックします。

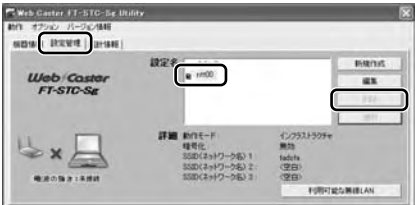

→削除したい設定が「設定名一覧」から削除されます。

以上で設定の削除は完了です。

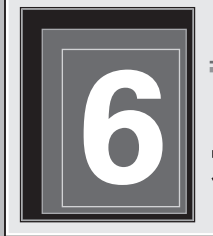

**Web Caster FT-STC-Sg** 

# **6 本商品の取り外し**

本商品をパソコンから取り外す時は、必ず次の手順に従って取り外してください。

手順を無視して本商品をパソコンから取り外さないでください。 本商品が故障する恐れがあります。

本商品取り外しの流れ

本商品の取り外しは、次の手順で行ってください。

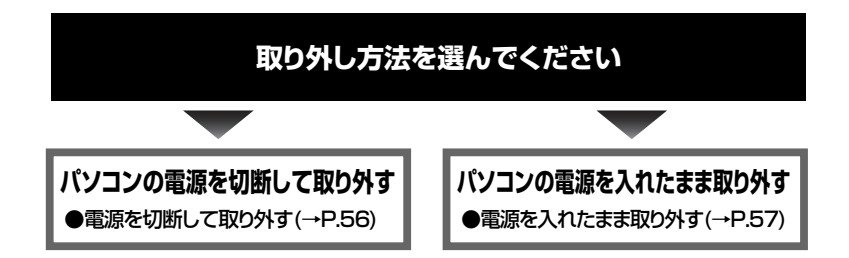

## 電源を切断して取り外す

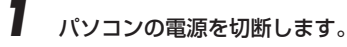

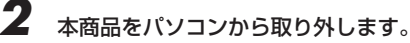

本商品の取り外し <u>oonoomaa</u>

## 電源を入れたまま取り外す

パソコンの電源を入れたまま、本商品をパソコンから取り外す時は、必ず次の手 順に従って取り外してください。ここでは、パソコンのOSがWindows XPであ る場合の設定方法を説明します。

Windows Me/98SEでは表示される内容が異なりますが、基本的な手順は同じです。 Windows Me/98SEでの取り外し方法は、「本商品の取り外し」(→P.77)を参照 してください。

お願い

- ・手順を無視して本商品をパソコンから取り外さないでください。本商品が故障する 恐れがあります。
- ・次の手順を行う前に、ネットワークの接続を終了してください。データ転送中に本 商品を外すと、データを損失する恐れがあります。

*1* タスクバーの通知領域にあるハードウェアアイコンをクリックします。

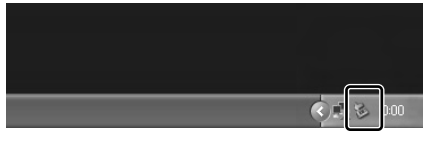

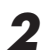

2 [Web Caster FT-STC-Sgを安全に取り外します]をクリックします。

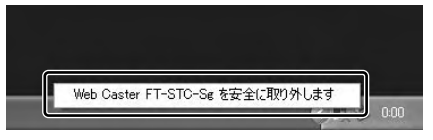

→【ハードウェアの取り外し】バルーンが表示されます。

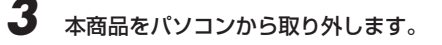

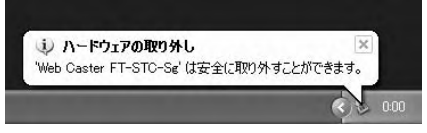

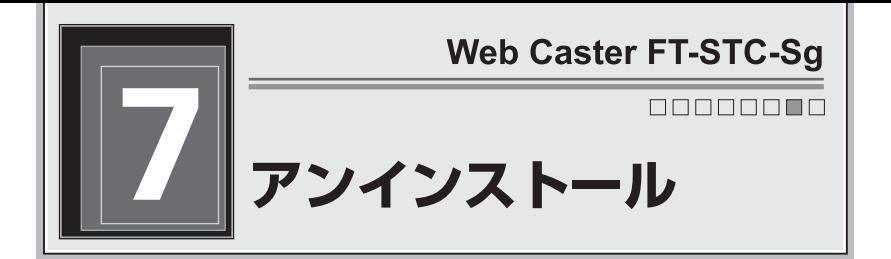

パソコンにインストールしたドライバとユーティリティを削除することを、「アン インストール」と呼びます。アンインストールを行う手順は次のとおりです。こ こでは、パソコンのOSがWindows XPである場合のアンインストール方法を説 明します。他のOSでは表示される画面が若干異なりますが、基本的な手順は同 じです。

## お願い

- ・Windows XP/2000を使用している場合には、「管理者」か「Administrator」 の権限を持つユーザー名でログインしてください。それ以外のユーザー名でログイ ンすると、正常にアンインストールできない場合があります。
- ・アンインストールするときは、必ず本商品をパソコンに接続してください。本商品 を外した状態でアンインストールを行うと、ネットワークの設定がドライバとユー ティリティをインストールする前の状態に戻らない場合があります。
- *1* [スタート]ボタン-[すべてのプログラム]-[Web Caster FT-STC-Sg Utility]-[Web Caster FT-STC-Sg Utilityの削除]の順にクリックしま す。

→【ファイル削除の確認】画面が表示されます。

2 [OK]ボタンをクリックします。

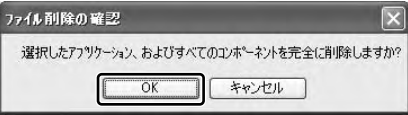

→【メンテナンスの完了】画面が表示されます。

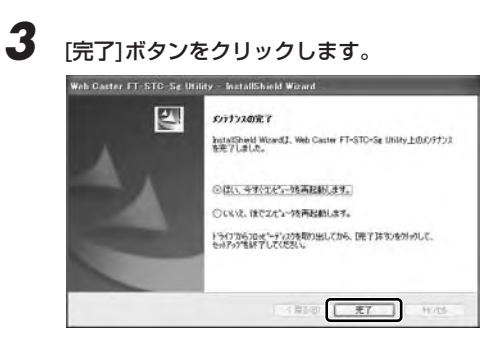

パソコンが自動的に再起動します。以上でアンインストールは完了です。

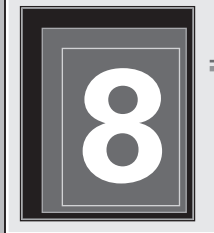

**Web Caster FT-STC-Sg** 

# **8 トラブルシューティング**

ここでは、本商品を使用するにあたり、よくある質問とその回答を表記しており ます。本商品が正常に動作しない時は、まずここの内容をご参照ください。

## インストール時の疑問

Q:インストールできません。

A:次のことをご確認ください。

- ・Windows XP/2000をご使用の場合、「管理者」または「Administrator」の 権限を持つユーザー名でインストールを実行してください。
- ・パーソナルファイアーウォールソフト等の、セキュリティ関係のソフトウェア を起動させていると、インストールが正しく実行できません。インストール前 にソフトウェアを停止させてください。
- ・Windows Meをご使用の場合、「FT-STC-SgカードをPCMCIAスロットに挿 入してください。」のメッセージが表示され、本商品を挿入してもインストール が継続しない場合があります。 5分以上経過しても【InstallShield Wizardの完了】画面が表示されない場合は、 いったん本商品をパソコンのPCカードスロットから抜いてください。 引き続きインストールが行なわれ【InstallShield Wizardの完了】画面が表示 されます。ここで本商品をPCカードスロットに挿入して[完了]ボタンをクリッ クしてください。パソコンが再起動してインストールが完了します。

トラブルシューティング ananana **n** 

## 動作がおかしい

#### Q:通信ができません。

A:次のことをご確認ください。

- ・無線LAN端末同士の間、または無線LANとアクセスポイントの間に、障害物は ありませんか。基本的に電波は壁や天井等に反射するため、障害物があっても 各端末間は通信できます。ただし、障害物により電波が遮断されることがある ため、端末間にはなるべく障害物となるものを置かないようにしてください。
- ・ドライバまたはユーティリティが正しくインストールされていますか。「2.イン ストールについて」(→P.20)を参照して、ドライバとユーティリティを正しく インストールしてください。
- ・一度パソコンから本商品を安全に抜き差しして、本商品がパソコンに正しく接 続できるかどうかご確認ください。
- ・ネットワークの設定は適切ですか。必要なネットワークコンポーネントがすべ てそろっているか、SSIDの設定は正しいか、「IPアドレス」と「サブネットマ スク」を使用している場合は各数値が正しいか、ご確認ください。
- ・パソコン内蔵のLANポートが、本商品に対して悪影響を及ぼしている恐れがあ ります。パソコン内蔵のLANポートの機能を無効にしてください。
- ・本商品使用中に、サスペンドまたはハイバネーション(休止状態)等の省電力機能 を使用すると、動作が不安定になる恐れがあります。本商品使用時は、省電力 機能を使用しないでください。

## Q:本商品が正常に動作しません。

A:次のことをご確認ください。

- ・ご使用のパソコンに標準で取り付けられている無線LANカードが、動作してい る可能性があります。デバイスマネージャやBIOS等で、標準LAN機能の設定 をOFFにしてください。設定方法については、ご使用のパソコンの取扱説明書 をご参照ください。
- ・ご使用のパソコンの、パワーマネジメント機能が動作している可能性がありま す。パワーマネジメント機能の設定をOFFにしてください。設定方法について は、ご使用のパソコンの取扱説明書をご参照ください。

## 使用時の疑問

#### Q:他社の無線LANカードやアクセスポイントと、通信ができますか。

A:IEEE802.11gおよびIEEE802.11b準拠の商品であれば、通信は可能です。し かし、他社製品と通信する場合、動作の保証およびサポートはいたしかねます。

## Q:インフラストラクチャモード使用時は、使用チャネルの変更はできま すか。

A:本商品は、アクセスポイントが設定したチャネルを自動的に選択します。チャ ネルを変更する場合は、アクセスポイント側のチャネルを変更してください。

## Q:病院や航空機等、電子機器の制限がある場所にノートパソコンやPDA を持ち込む場合、本商品を取り外す必要はありますか。

A:取り外す必要があります。本商品は携帯電話等と同じように、電波を使用した 製品です。本商品をノートパソコンやPDAに取り付けた状態の場合、本商品か ら電波が発信されるため、本商品を事前に取り外してください。

#### Q:本商品の電磁波による、人体への悪影響はありませんか。

A:人体への悪影響は、科学的に証明されておりません。また、本商品が小電力無 線であることや、人体に極端に近づけて使用するものではないため、悪影響が あると考えられません。安心してご使用ください。

#### Q:有線LANと無線LANを混在して使用できますか。

A:できます。設定方法は、アクセスポイントに付属の取扱説明書をご参照ください。

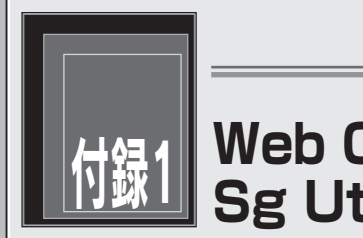

**Web Caster FT-STC-Sg** 

# H線1 Web Caster FT-STC-<br><sup>||鋮1</sup> Sg Litilityの詳細設定 **Sg Utilityの詳細設定**

本商品の動作を設定する「Web Caster FT-STC-Sg Utility」について説明して います。

## ショートカットメニュー

タスクバーの通知領域にある 11 を右クリックすると表示されるメニューです。

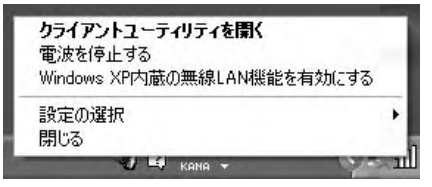

## ①クライアントユーティリティを開く

【Web Caster FT-STC-Sg Utility】画面が表示されます。

## ②電波を停止(発信)する

本商品からの電波を停止(発信)します。

## ③Windows XP内蔵の無線LAN機能を有効(無効)にする

Windows XP標準の無線LAN機能の有効/無効を切り替えます。使用している OSがWindows XPの場合だけ表示されます。

## ④設定の選択

無線LAN通信で使用する設定名を選択します。

## ⑤閉じる

タスクバーの通知領域から illを削除します。

## 動作メニュー

本商品の動作を設定する機能が集まっているメニューです。メニューバーから[動 作]をクリックすると表示されます。

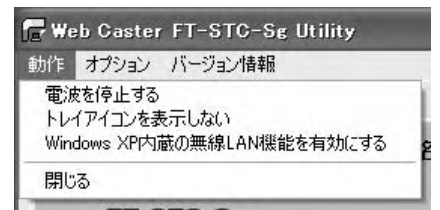

## ①電波を停止(発信)する

本商品からの電波を停止(発信)します。

## ②トレイアイコンを表示しない

タスクバーの通知領域から illを削除します。

## ③Windows XP内蔵の無線LAN機能を有効(無効)にする

Windows XP標準の無線LAN機能の有効/無効を切り替えます。使用している OSがWindows XPの場合だけ表示されます。

## ④閉じる

【Web Caster FT-STC-Sg Utility】画面を閉じます。

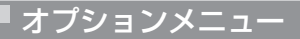

メニューバーから[オプション]をクリックすると表示されます。[表示設定]をクリ ックすると、【表示設定】画面が表示されます。

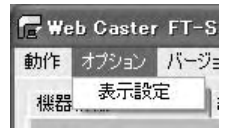

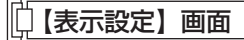

「Web Caster FT-STC-Sg Utility」の表示形式を設定する画面です。オプショ ンメニューから[表示設定]をクリックすると表示されます。

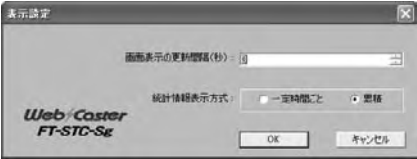

#### ①画面表示の更新間隔

表示される情報が更新される間隔を設定します。

## ②統計情報表示方式

[統計情報]タブおよび【詳細統計情報】画面で表示されるデータの表示方式を、 「一定時間ごと」「累積」のいずれかから選択します。

「一定時間ごと」を選択すると、最後に更新してから累積された統計データが表示 されます。

「累積」を選択すると、ドライバを最初にロードしてから累積された統計データが 表示されます。

## バージョン情報メニュー

本商品のドライバおよび「Web Caster FT-STC-Sg Utility」のバージョン情報 を表示する機能が集まっています。メニューバーから[バージョン情報]をクリック すると表示されます。

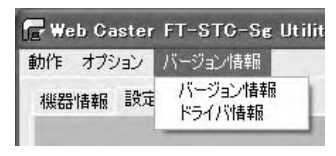

## 【バージョン情報】画面

「Web Caster FT-STC-Sg」のバージョン情報が表示されます。バージョン情報 メニューから[バージョン情報]をクリックすると表示されます。

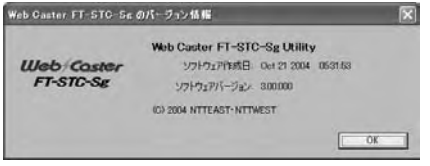

#### vW お知らせ

Super Gはソフトウェアバージョン2.00.000以降で対応しています。

## 【ドライバ情報】画面

バージョン情報メニューから[ドライバ情報]をクリックすると表示されます。

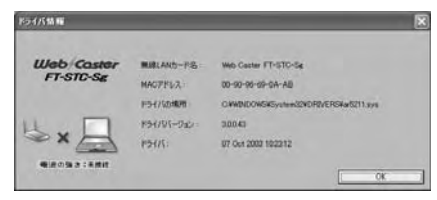

## ①無線LANカード名

本商品の商品名「Web Caster FT-STC-Sg」が表示されます。

## ②MACアドレス

本商品に割り当てられているMACアドレスが表示されます。本商品のMACアド レスは、本商品底面部に貼付されているシールにも記載されています。

## ③ドライバの場所

ドライバをインストールしている場所がフルパスで表示されます。

## ④ドライババージョン

ドライバのバージョンが表示されます。

## ⑤ドライバ

ドライバが製造された日時が表示されます。

## [機器情報]タブ

機器情報が表示されています。

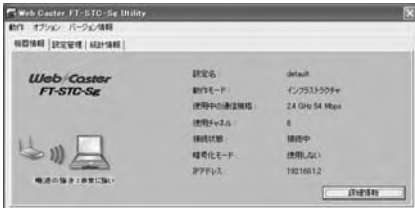

## ①設定名

現在の無線通信で使用している設定名が表示されます。設定名の一覧は、[設定管 理]タブの「設定名」から参照できます。

## ②動作モード

動作モードが表示されます。本商品で使用できる動作モードは、「インフラストラ クチャ」と「アドホック」です。アクセスポイントを使用する無線LANへ接続す る時は「インフラストラクチャ」を、そうでない時は「アドホック」を使用しま す。動作モードの詳細は、「その他の編集」(→P.52)の「動作モード」を参照して ください。

## ③使用中の通信規格

現在の無線通信で使用している無線LAN規格が表示されます。IEEE802.11g規 格で通信している時は、Super G機能の動作状態によらず、「2.4GHz 54Mbps」、 IEEE802.11b規格で通信している時は「2.4GHz 11Mbps」と表示されます。 通信規格の詳細は、「その他の編集」(→P.52)の「通信可能な無線LAN規格」を 参照してください。

#### ④使用チャネル

現在の無線通信で使用しているチャネルが表示されます。

#### ⑤接続状態

現在の無線通信の状態が表示されます。無線LANへ接続している時は「接続中」、 そうでない時は「未接続」と表示されます。

#### ⑥暗号化モード

現在の無線通信で使用している暗号化モードが表示されます。本商品で使用でき る暗号化モードは「WPA-PSK」(TKIP、AES)、「WEP」です。

## ⑦IPアドレス

本商品のIPアドレスが表示されます。

#### ⑧[詳細情報]ボタン

クリックすると【詳細情報】画面が表示されます。【詳細情報】画面の説明につい ては以下を参照してください。

【詳細情報】画面

[機器情報]タブから[詳細情報]ボタンをクリックすると、【詳細情報】画面が表示 されます。無線通信情報が表示されています。

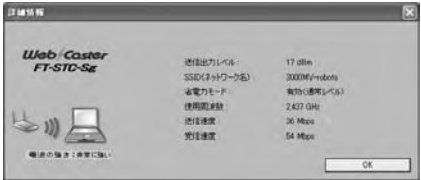

## ①送信出力レベル

現在の無線通信で使用している電波の強さが表示されます。送信出力レベルの詳 細は、「その他の編集」(→P.52)の「送信出力レベル」を参照してください。

## ②SSID(ネットワーク名)

現在接続している無線LANの、ESSID/SSIDが表示されます。無線LANへ接続し ていない時は表示されません。

## ③省電力モード

省電力モードの設定状態が表示されます。省電力モードの詳細は、「その他の編集」 (→P.52)の「省電力設定」を参照してください。

## ④使用周波数

現在の無線通信で使用している周波数が表示されます。

## ⑤送信速度

現在のデータの送信速度が表示されます。IEEE802.11g規格で通信している時 はSuper G機能の動作状態によらず最高で54Mbps、IEEE802.11b規格で通信 している時は最高で11Mbpsと表示されます。

## ⑥受信速度

現在のデータの受信速度が表示されます。
# [設定管理]タブ

[設定管理]タブの説明は、「セキュリティの設定について」(→P.43)を参照してく ださい。

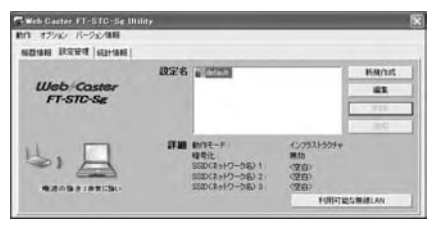

# [統計情報]タブ

データの送受信情報を表示します。表示されている数値は、累計で表示させる方 法と単位時間ごとに表示させる方法を選択できます。

表示方法の選択は、「オプションメニュー」(→P.65)の「【表示設定】画面」を参 照してください。

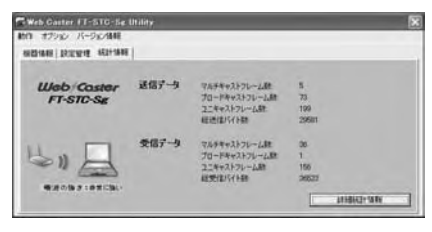

## ①マルチキャストフレーム数(送信データ)

マルチキャストで送信したフレーム数がカウントされます。

#### ②ブロードキャストフレーム数(送信データ) ブロードキャストで送信したフレーム数がカウントされます。

#### ③ユニキャストフレーム数(送信データ)

ユニキャストで送信したフレーム数がカウントされます。

#### ④総送信バイト数(送信データ)

総送信バイト数がカウントされます。

#### ⑤マルチキャストフレーム数(受信データ)

マルチキャストで受信したフレーム数がカウントされます。

#### ⑥ブロードキャストフレーム数(受信データ)

ブロードキャストで受信したフレーム数がカウントされます。

#### ⑦ユニキャストフレーム数(受信データ)

ユニキャストで受信したフレーム数がカウントされます。

#### ⑧総受信バイト数(受信データ)

総受信バイト数がカウントされます。

#### ⑨[詳細統計情報]ボタン

【詳細統計情報】画面が表示されます。

## ⑩[ドライバ情報]ボタン

【ドライバ情報】画面が表示されます。

## 【詳細統計情報】画面

[統計情報]タブから[詳細統計情報]ボタンをクリックすると、【詳細統計情報】画 面が表示されます。データ送受信の詳細な情報が表示されます。表示されている 数値は、累計で表示させる方法と単位時間ごとに表示させる方法を選択できます。 表示方法の選択は、「オプションメニュー」(→P.65)の「【表示設定】画面」を参 照してください。

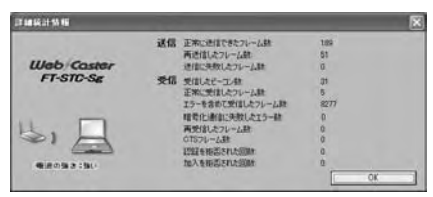

## ①正常に送信できたフレーム数(送信)

送信時に、正常に送信したフレーム数がカウントされます。

#### ②再送信したフレーム数(送信)

送信時に、再送信したフレーム数がカウントされます。

#### ③送信に失敗したフレーム数(送信)

送信時に、送信に失敗したフレーム数がカウントされます。

#### ④受信したビーコン数(受信)

受信時に、正常に受信したビーコン数がカウントされます。

#### ⑤正常に受信したフレーム数(受信)

受信時に、正常に受信したフレーム数がカウントされます。

#### ⑥エラーを含めて受信したフレーム数(受信)

受信時に、エラーも含めて受信したフレーム数がカウントされます。

#### ⑦暗号化通信に失敗したエラー数(受信)

受信時に、暗号化通信を失敗した回数がカウントされます。

# ⑧再受信したフレーム数(受信)

受信時に、再受信したフレーム数がカウントされます。

#### ⑨CTSフレーム数(受信)

受信時に、正常に受信したCTSフレーム数がカウントされます。

#### ⑩認証を拒否された回数(受信)

受信時に、無線LANから認証を拒否された回数がカウントされます。

## ⑪加入を拒否された回数(受信)

受信時に、無線LANから加入(接続)を拒否された回数がカウントされます。

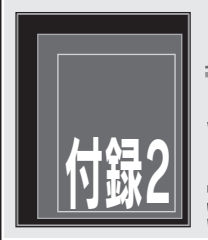

**Web Caster FT-STC-Sg** 

# 付録2 **Windows Me/98SEの 操作**

# インストール完了の確認

ここではドライバとユーティリティが正しくインストールされたかを確認する方 法を説明します。

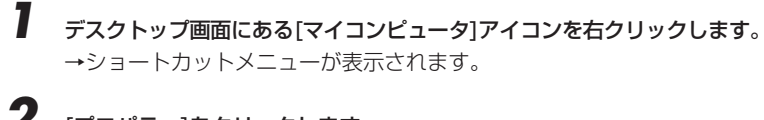

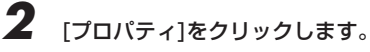

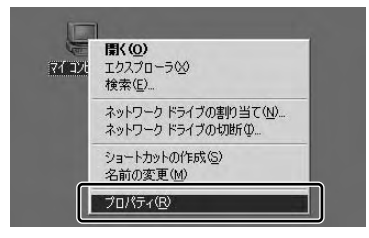

→【システムのプロパティ】画面が表示されます。

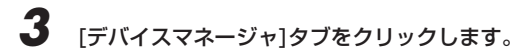

# *4* 「ネットワークアダプタ」をダブルクリックします。

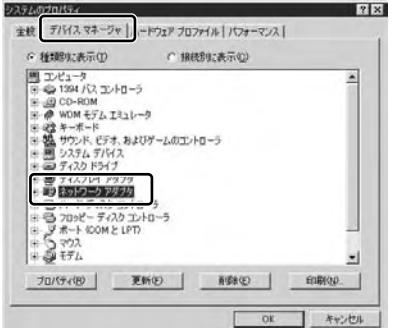

→ 「Web Caster FT-STC-Sg」が表示されます。

*5* 「Web Caster FT-STC-Sg」をダブルクリックします。

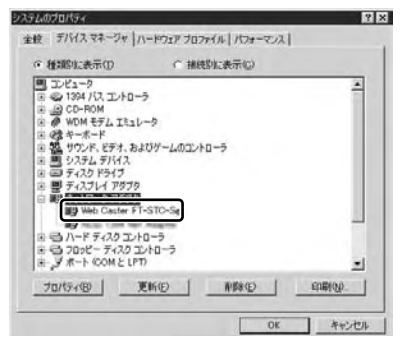

→ 【Web Caster FT-STC-Sgのプロパティ】画面が表示されます。

# *6* 「このデバイスは正常に動作しています。」と表示されていることを確認 します。

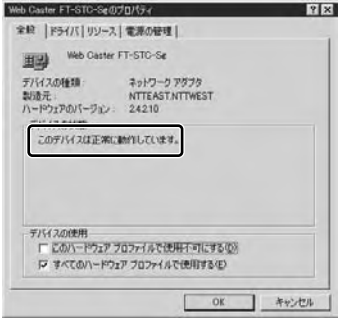

以上でインストールの確認は終了です。

# 本商品の取り外し

パソコンの電源を入れたまま本商品をパソコンから取り外す時は、必ず次の手順 に従って取り外してください。

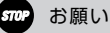

- ・手順を無視して本商品をパソコンから取り外さないでください。本商品が故障する 恐れがあります。
- ・次の手順を行う前に、ネットワークの接続を終了してください。データ転送中に本 商品を取り外すと、データを損失する恐れがあります。

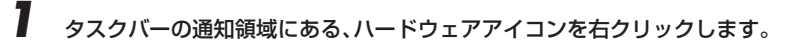

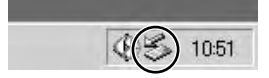

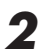

**2** [Web Caster FT-STC-Sgの停止]をクリックします。

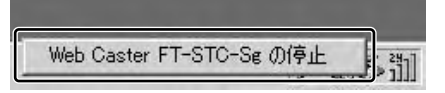

→【ハードウェアの取り外し】画面が表示されます。

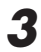

*3* [Web Caster FT-STC-Sg]をクリックして、[停止]ボタンをクリックし ます。

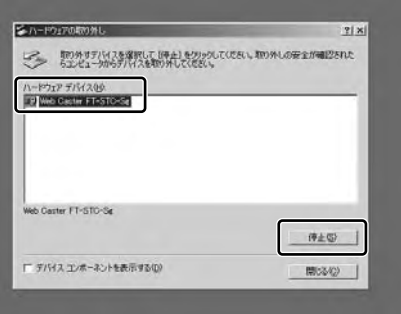

→【ハードウェアの取り外し】画面が表示されます。

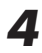

**4 「OK1ボタンをクリックして、本商品をパソコンから取り外します。** 

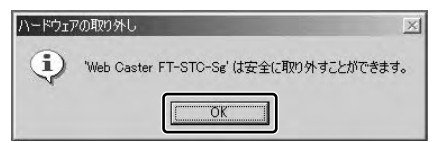

以上で本商品の取り外しは完了です。

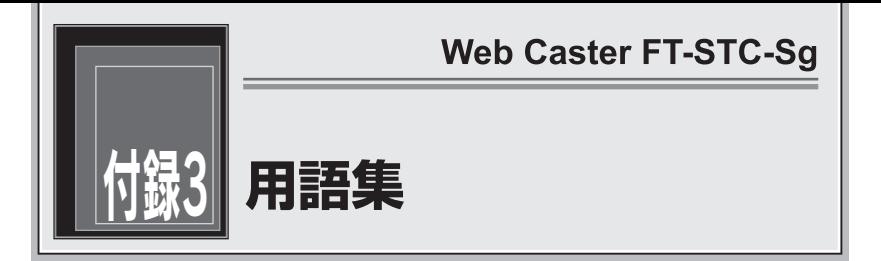

#### ここでは、無線LANやTCP/IPネットワークで使用する用語について説明します。

# 無線LAN(IEEE802.11g/b)について

IEEE802.11g(Institute of Electronic and Electronics Engineers 802.11g)とは、IEEEより標準仕様として勧告された最大54Mbpsで通信が可能 な、無線LAN仕様のことです。IEEE802.11b(Institute of Electronic and Electronics Engineers 802.11b)とは、IEEEより標準仕様として勧告された 最大11Mbpsで通信が可能な、無線LAN仕様のことです。無線LANで使用する用 語には、次のようなものがあります。

# アクセスポイント(Access Point)

アクセスポイントは、有線LANとインフラストラクチャモードに設定した無線 LANカードとの通信の中継や、無線LANカード同士の通信の管理を行います。無 線端末側に無線LANカードを設置する必要があります。

# アドホック(Ad hoc)

アクセスポイントを使用せずに、無線LANカードだけで無線LANを構築する場合 に使用します。アドホックモードでは、インフラストラクチャモードの無線LAN カードやアクセスポイントとの通信はできません。半面、アドホックモードの端 末のみが通信可能な小規模なネットワークを構築することで、インフラストラク チャモードに比べて、セキュリティを高めることができます。

# インフラストラクチャ(Infrastructure)

インフラストラクチャモードでは、有線ネットワークと無線ネットワークを混在 して使用できます。例えばパソコンに、本商品を接続し、アクセスポイントに既 存の有線LANを接続します。この場合、本商品を接続したパソコンは、アクセス ポイントに接続された有線LANや他のステーションとの通信が可能となります。 なお、アクセスポイントおよび無線LANカードには本商品以外にも、基本的に IEEE802.11g/bに準拠した他社製アクセスポイント/無線LANカードを使用す ることができます。(全てのIEEE802.11g/b準拠の製品に対して保証はしており ません。)

#### 使用チャネル

無線LANで使用されるIEEE802.11g/bで規定された電波の周波数帯域。複数の 無線LANを狭いエリアで同時使用する場合は、それぞれに異なる周波数を割り当 てないと、無線干渉が発生して、通信速度が遅くなる場合があります。その場合、 なるべく各チャネル同士は11gの場合は6チャネル、11bの場合は5チャネル以 上の間隔をあけての使用を推奨します。(例えば、1チャネル、7チャネル、13 チャネル等。)

#### ショートプリアンブル

IEEE802.11bの無線LANカードとしてアクセスポイントへ接続する場合に有効 になる機能です。

ショートプリアンブルを使用すると、無線LAN間の通信速度が速くなりますが、 ショートプリアンブルに対応していないアクセスポイントと通信する場合は、通 信できなくなる恐れがあります。この場合は、「ロングのみ」に設定してください。

#### 無線LANカード

インフラストラクチャモードに設定してアクセスポイントと対にして使用したり、 アドホックモードに設定して無線LANカードだけでの無線LANを構築したりでき ます。主にインフラストラクチャモードで使われることが多く、アドホックモー ドは小規模なネットワークで使用されます。

#### AES(Advanced Encryption Schema)

WPA-PSKで使用する暗号化方式の一つ。AESはTKIPやWEPと比べて、より解 読されにくいものになっています。

## ESSID/SSID(Extended Service Set Identifier / Service Set Identifier)

無線通信する端末を論理的にグループ分けするためのネットワーク名。単一の無 線ネットワークに属する端末にはすべて同じESSID / SSID(ネットワーク名)を設 定して使用します。ESSID/SSID(ネットワーク名)は半角英数記号32文字以内で 入力できます。

#### IEEE802.1x

RADIUSサーバを使ったユーザー認証方式の一つ。もともと有線にも対応してい ますが、現在は無線LANのユーザー認証機能として認知されています。 IEEE802.1xを使った無線LANでは認証されたユーザーだけが接続を許可されま す。IEEE802.1x自体には暗号化機能はありません。

## Super G

アセロス・コミュニケーションズが開発したIEEE802.11g準拠の無線区間を高 速化する独自技術です。Super Gを使用すると、IEEE802.11g準拠の無線区間 のスループットが向上する可能性があります。

# TKIP (Temporal Key Integrity Protocol)

WPA-PSKで使用する暗号化方式の一つ。TKIPはWEPでも使用されているRC4 という暗号化アルゴリズムを採用しています。

## WEP (Wired Equivalent Privacy)

WEPを使用すると、無線通信中のデータを暗号化しデータの盗聴を防ぐことがで きます。WEPを使用していない場合は、データは暗号化されずに発信されるため、 第三者が容易にその内容を知る恐れがあります。WEPではWEPキーに登録した 内容と、WEPキーの番号が同じ端末間でデータを暗号化して通信を行うため、正 しいWEPキーを知らないユーザーは、データを盗聴してもその意味を知ることは できません。WEPには、64bit、128bit、152bitと、WEPキーのbit数により 3種類のものがあり、WEPキーのbit数が大きいほど解読されにくいため安全性が 高くなっています。セキュリティ上の理由からWEPを設定して使用することを推 奨します。

# WPA (Wi-Fi Protected Access)

暗号化方式の規格のひとつ。無線LANで従来から使用されていたWEPの脆弱性を 補い、セキュリティの強化が図られています。

ユーザー認証機能の装備や暗号鍵の定期的な更新が主な特長です。なお、WPAの 認証機能には、認証サーバを使用する方式と使用しない方式があります。認証サ ーバを使用しない方式を「WPA-PSK」と呼びます。

# WPA-PSK(Wi-Fi Protected Access Pre-Shared Key)

WPAセキュリティ設定の認証方式の一つ。Pre-Shared Keyを使って認証を行い ますので、認証サーバを用意しなくてもWPAセキュリティ設定を使用できます。 WPA-PSKにはAESやTKIPなどの暗号化があります。

# TCP/IPについて

ここでは、TCP/IPネットワークで使用する用語について説明します。

#### グローバルIPアドレス

インターネットに接続する端末は、必ず自分の居場所を特定するために、世界に 同じものが二つとないIPアドレスを設定しなければなりません。そのIPアドレス をグローバルIPアドレスといいます。インターネットに接続するために必要なグ ローバルIPアドレスを使用するには、IPアドレスを管理している団体(JPNIC等) に申請し、そうした団体から使用の許可を得る必要があります。しかし通常の利 用者はインターネット接続プロバイダ(ISP)と契約することで、ISPがそうした団 体から取得したグローバルIPアドレスを使用してインターネットを利用します。

#### ゲートウェイアドレス(Gateway Address)

例えば同一ネットワーク上に存在しない端末や、別のネットワークにある端末に 通信を行う場合、ゲートウェイと呼ばれる端末(一般にルータ等がこれにあたる。) にデータを転送します。この時どのゲートウェイに送ってよいかわからない場合 は、デフォルトゲートウェイという一番代表的な端末へデータを転送します。一 般に各端末にデフォルトゲートウェイだけを設定しておけば、後はそのデフォル トゲートウェイが判断して適宜ルーティングを行ってくれます。

#### サブネットマスク(Subnet mask)

IPアドレスからサブネットのネットワークアドレスを求める場合に使用するマ スク値のこと。サブネットマスクは、通常上位から連続してビットを立てた値 を用います。

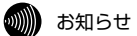

よく使われるサブネットマスクの一例は、次のとおりです。

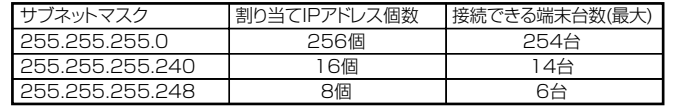

# プライベート(ローカル)IPアドレス

インターネットに直接接続しない環境で使用するIPアドレスをプライベート (ローカル)IPアドレスといいます。プライベートIPアドレスを割り当てられた端 末は直接インターネットに接続できないため、プライベートIPアドレスは、グロ ーバルIPアドレスのように特定の団体の使用許可を得る必要がなく、誰でも自由 に使用できます。ネットワーク内だけで端末を識別できればよく、グローバルIP アドレスを使用する必要がない環境でプライベートIPアドレスが使用されます。 またプライベートIPアドレスが割り当てられた端末でも、ルータのNAT機能を使 用すると間接的にインターネットにアクセスすることができます。

#### o)))))) お知らせ

よく使われるプライベートIPアドレスの一例は、次のとおりです。 192.168.1.1~192.168.1.254 192.168.0.1~192.168.0.254

## ARP(Address Resolution Protocol)

IPアドレスをもとにMACアドレスを知るためのプロトコル。

## ARP (Address Resolution Protocol) テーブル

TCP/IPのネットワーク機能をもつパソコンやルータ等には、一度通信を行った相手 のIPアドレスとMACアドレスとの対応を記憶するARPテーブルという機能がありま す。これにより、どのIPアドレスをもつ端末がどのようなMACアドレスをもってい るかを記録でき、通信相手のIPアドレスを知ることで、固有のMACアドレスをもっ た端末に向けた通信ができます。

## DHCP (Dynamic Host Configuration Protocol)

通信機器に対して、IPアドレスやサブネットマスク等のネットワーク設定を自動 的に割り当てるための機能。

# DHCPサーバ(DHCP Server)

DHCP機能を持つサーバ。ルータ機能内蔵のADSLモデムや、ルータの中には、 DHCPサーバ機能をもつものがあります。逆にDHCPサーバからのIPアドレスの 割り当てを受ける端末のことをDHCPクライアントといいます。

# DNS(Domain Name Service)サーバアドレス

TCP/IPのホスト名からIPアドレスを検索するために用いられる、DNSサーバに 割り当てられたIPアドレス。

#### IPアドレス

TCP/IPプロトコルを使用したネットワーク環境で、端末の場所を特定する住所の ようなもの。32bitのアドレス情報で構成されており、インターネット等の TCP/IPネットワークで通信する端末にはすべてIPアドレスを設定する必要があり ます。IPアドレスは、インターネットに接続するために必要なグローバルIPアド レスと、インターネットへの直接接続ができないIPアドレスであるプライベート (ローカル)IPアドレスの2種類があります。

#### IPアドレスのクラスについて

IPアドレスは、ネットワークの規模や使用目的によりクラスA~Eに分けられます。 通常クラスA~Cまでが使われ、クラスD、Eは特殊な用途で使用されます。主に クラスAは大規模ネットワーク用、クラスBは中規模ネットワーク用、クラスCは 小規模ネットワーク用に使用されます。クラスCでは最大254台までの端末を ネットワークに接続することができます。

## MAC(Media Access Control)アドレス

EthernetのLANカード(NICとも呼ばれる)や無線LANカード等のネットワークアダ プタに割り当てられた48bitのアドレス情報のこと。通常12桁の16進数であらわ されます。このMACアドレスには、世界中のネットワークアダプタごとに固有の値 が設定されるようになっており、ネットワークアダプタの製造者が製造時に、世界 でただ一つのMACアドレスをカードに記録してから出荷します。前半の24bit(16 進数6桁)が製造者固有のID番号で、後半の24ビット(16進数6桁)が各カードの連 番となります。Ethernet等のネットワーク環境で、ネットワークアダプタを装着し たハードウェアを特定するために使用され、物理アドレス、Ethernetアドレス等と 呼ばれることもあります。

# その他

ここでは、LANで使用する用語について説明します。

# ADSL(Asymmetric Digital Subscriber Line)モデム

電話局から各家庭や事業所まで引かれている銅線の加入電話回線(Subscriber Line)を使用した、ADSLサービスによりインターネットに接続するためのモデム。 一部のモデムではルータ機能やDHCP機能を持つものもあります。

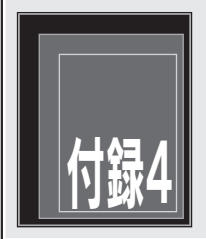

# 付録4 **保守サービスのご案内**

# 保守について

保証期間(1年間)中の故障につきましては「保証書」の記載に基づき当社が無償で 修理いたしますので「保証書」は大切に保管してください。 (詳しくは「保証書」の無償保証規定をご覧ください。)

# 保守サービスについて

保証期間後においても、引き続き安心してご利用いただける「定額保守サービス」 と、故障修理のつど料金を頂く「実費保守サービス」があります。 当社では安心して商品をご利用いただける定額保守サービスを推奨しています。

保守サービスの種類は次のとおりです。

#### 定額保守サービス

毎月一定の料金をお支払いいただき、故障時には当社が無料で修理を行うサービ スです。

#### 実費保守サービス

・修理に要した費用を頂きます。 (修理費として、お客様宅へおうかがいするための費用および修理に要する技術的 費用・部品代を頂きます。) (故障内容によっては高額になる場合もありますのでご了承ください。)

・当社のサービス取り扱い所まで商品をお持ちいただいた場合は、お客様宅へお うかがいするための費用が不要になります。

# 故障時のご連絡先

NTT東日本エリアでご利用のお客様 (新潟県・長野県・山梨県・神奈川県以東の各都道県)

○○ 0120-242751 (24時間 年中無休※) ※故障修理等の対応時間は平日9:00~17:00、 土・日・祝日及び年末年始12月29日~1月3日は休業とさせていただきます。

NTT西日本エリアでご利用のお客様 (富山県・岐阜県・愛知県・静岡県以西の各府県) 局番なし 113

# ||门 その他

定額保守サービス料金については、NTT通信機器お取扱相談センタへお気軽にご 相談ください。

## NTT東日本エリアでご利用のお客様 (新潟県・長野県・山梨県・神奈川県以東の各都道県)

 $\&$  0120-970413 (9:00~17:00) ※年末年始 12月29日~1月3日を除く毎日

NTT西日本エリアでご利用のお客様 (富山県・岐阜県・愛知県・静岡県以西の各府県)  $\overline{\text{000}}$  (120-109217 $\overline{0}$ )  $\overline{9}$   $\overline{2}$  ( $\overline{4}$  = 9:00~17:00)

# 補修用部品の保有期間について

本商品の補修用性能部品(製品の性能を維持するために必要な部品)を、製造打ち切 り後、7年間保有しています。

# 廃棄方法について

本商品を廃棄する時は、地方自治体の条例に従って処理してください。詳しくは、 各地方自治体にお問い合わせください。

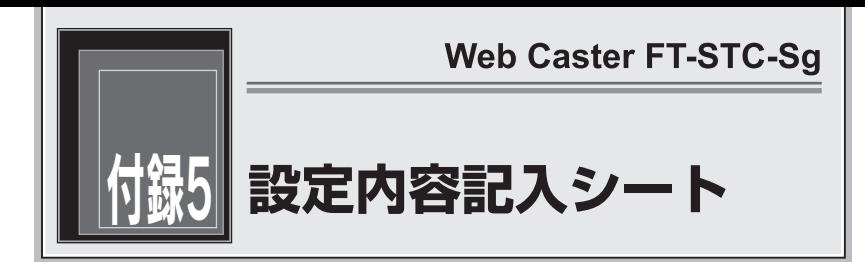

#### 全 般

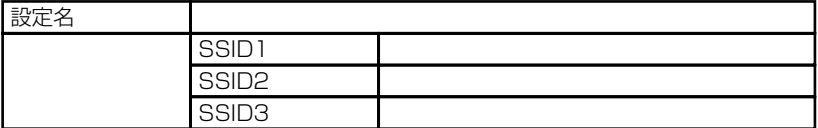

※SSIDはASCII文字(半角英数記号)1文字以上、32文字以内で設定してください。 ※通常はSSID1に設定してください。SSID2、SSID3の設定をする必要は特にありません。

## 暗号化設定/暗号化方式の設定

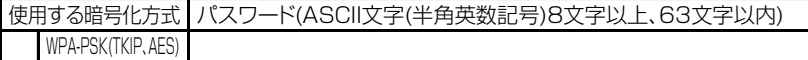

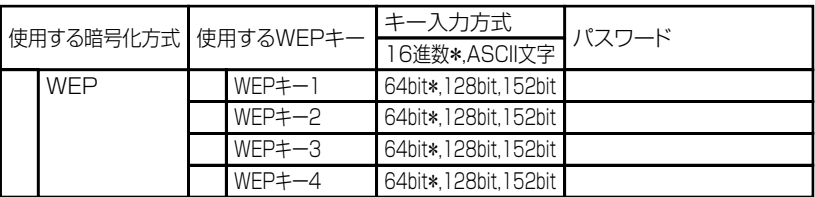

\*は初期設定値を示します。

使用する暗号化方式 使用しない \*

#### 詳細設定

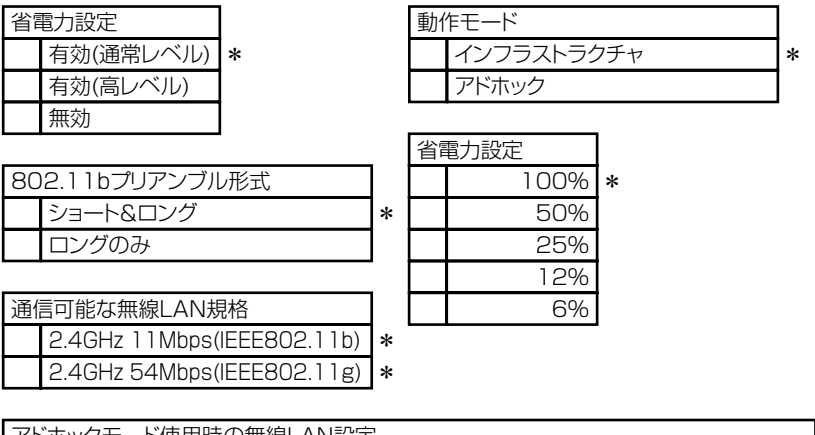

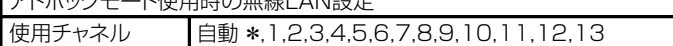

\* は初期設定値を示します。

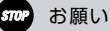

アドホックモードでご使用の場合は、SSID1と、使用チャネルの設定を行ってください。 使用する暗号化方式は、WEPのみ対応しています。

当社ホームページでは、各種商品の最新の情報やバージョンアップサービスなどを提 供しています。本商品を最適にご利用いただくために、定期的にご覧いただくことを 推奨します。

当社ホームページ: http://www.ntt-east.co.jp/ced/ http://www.ntt-west.co.jp/kiki/

使い方等でご不明の点がございましたら、NTT通信機器お取扱相談センタへお気軽 にご相談ください。

 ■NTT東日本エリアでご利用のお客様 (新潟県・長野県・山梨県・神奈川県以東の各都道県)

※年末年始 12月29日~1月3日を除く毎日  $\&$  0120-970413 (9:00~17:00)

■NTT西日本エリアでご利用のお客様

NTT

(富山県・岐阜県・愛知県・静岡県以西の各府県)

 $\overline{000}$  (120-109217 (THE 9:00~17:00)

電話番号をお間違えにならないように、ご注意願います。

本2519-4(2004.11) WBC FT-STC-SG トリセツ 2004 NTTEAST・NTTWEST